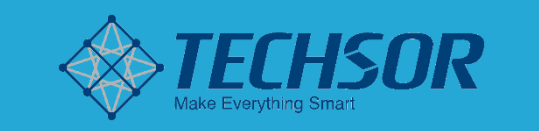

ଜ

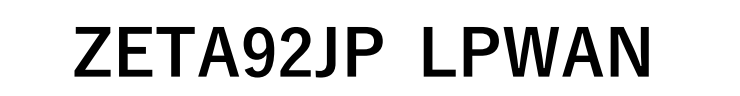

 $\overline{\textcircled{\tiny{f}}}$ 

 $\mathbb{C}(\mathbb{R}^d)$ 

**42 ZETÂ** Alliance

# **ZETA Cloud Platformユーザーマニュアル**

 $\overline{V}$   $\overline{V}$   $\overline{V}$   $\overline{V}$   $\overline{V}$ **V 3.1.0**

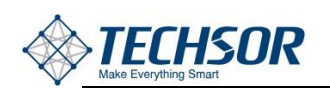

# **著作権**

本文書の著作権はZiFiSenseに帰属します。事前にZiFiSenseの 書面による許可を得ることなく、いかなる方式でも複製してはなり ません。

### **免責声明**

ZiFiSenseが本製品に変更を加えた場合、あらためて通知を差し 上げませんことをお許しください。ZiFiSenseが提供する情報は正 確かつ信頼できるものです。ただし、ZiFiSenseはその使用及びそ の使用による特許又は第三者の権利の侵害に対して、責任を負いま せん。その他の特許使用許諾を得ていないものは、ZiFiSenseの特 許所有権の範囲内と見做されます。

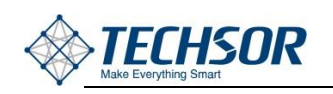

# 目次

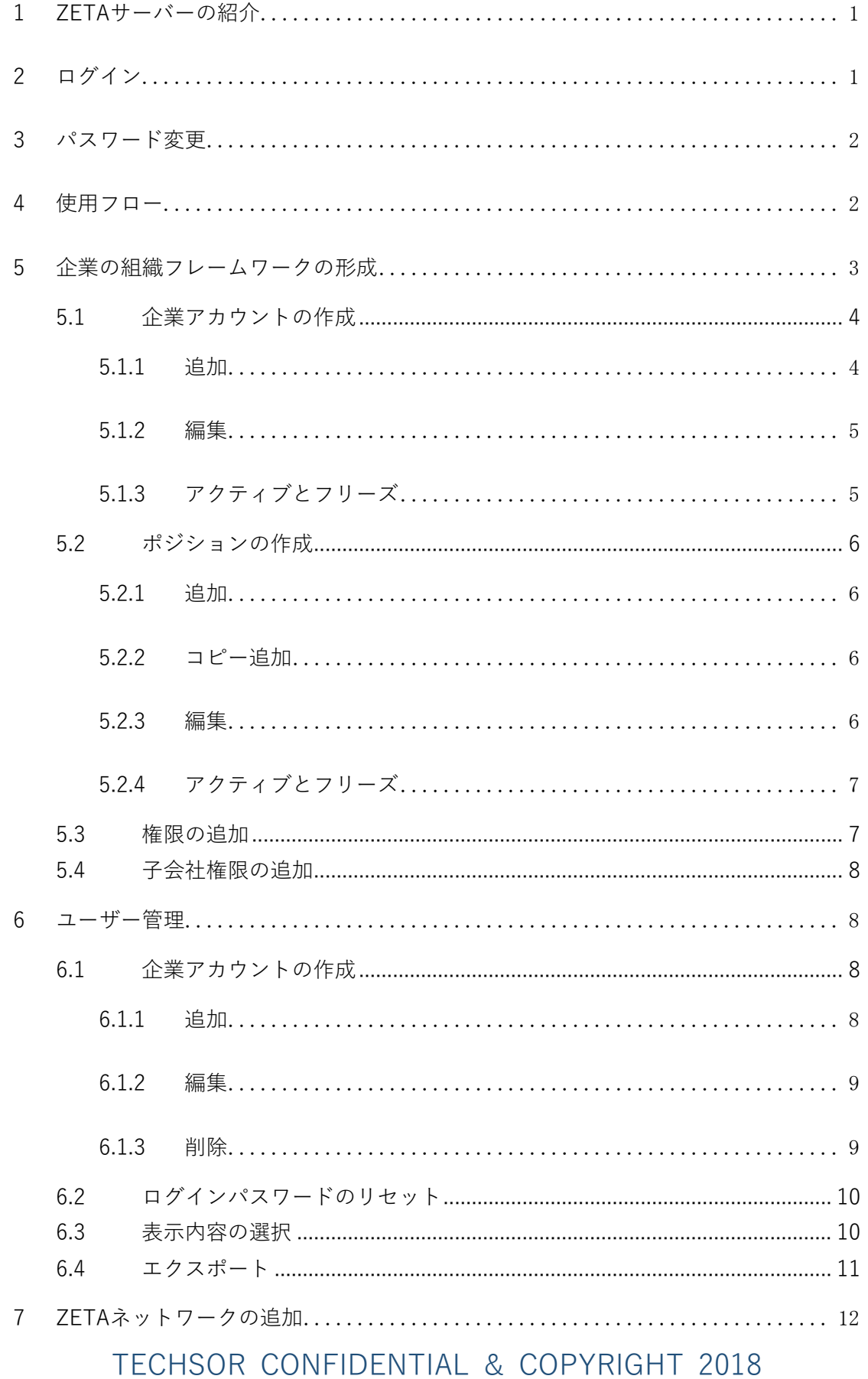

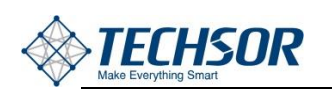

 $8\,$ 

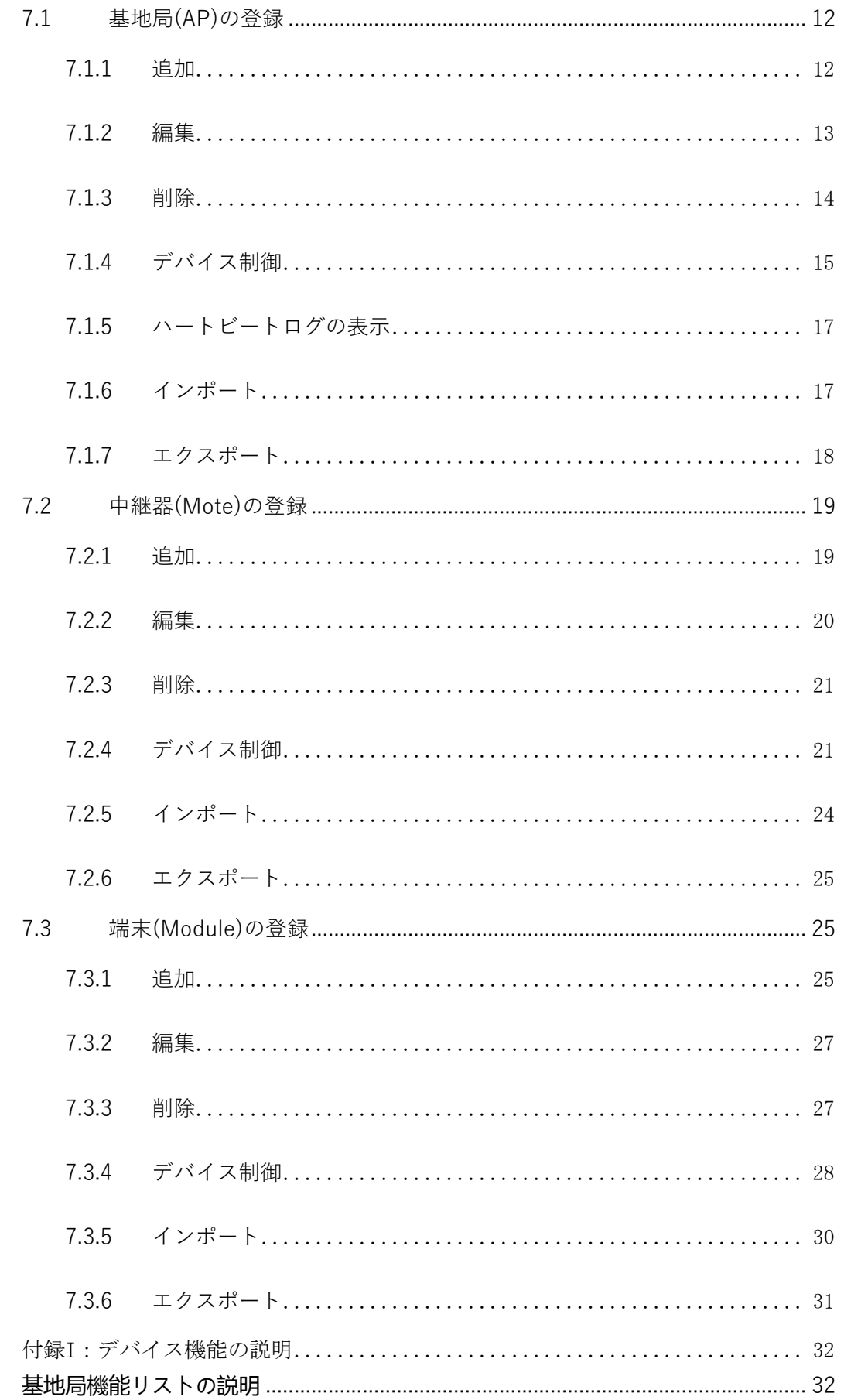

# TECHSOR CONFIDENTIAL & COPYRIGHT 2018

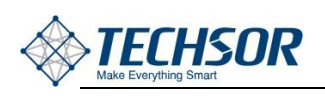

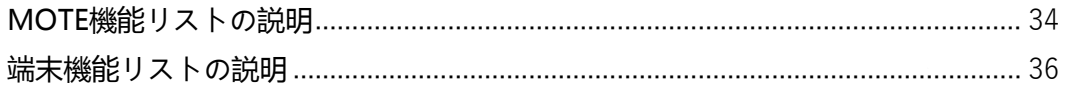

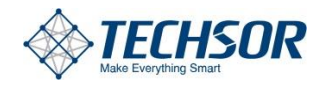

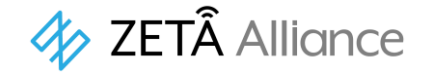

# <span id="page-5-0"></span>**1 ZETAサーバーの紹介**

ZETAサーバーはZiFisenseが提供するZETAネットワーク、アプリケーション管理プラットフォーム であり、システム管理者、ネットワーク管理者、アプリケーション管理者、アラート処理担当者な ど、様々な属性のユーザーにご利用頂けます。サーバーは各ユーザーの職位に基づき、それぞれに異 なるユーザーアクセス許可を割り当てることができるため便利です。

システム管理者は社内向けにそれぞれの部門、職位及び下位組織、顧客企業を追加できます。同時 に、各職位、従業員向けに、それぞれのアカウント及び権限を割り当てることができます。

ネットワーク管理者は自身の権限の範囲内のネットワークデバイスを管理し、ネットワークの正常 な運用を維持し、ネットワークに関する様々な問題を処理できます。

アプリケーション管理者はシステム内の各アプリケーションシーン、関連データの分析などを管理 します。

メンテナンス管理者は現場の運用とメンテナンスを担当します。

プラットフォームには、モバイルクライアントとプラットフォーム間のデータ連携を行うことがで きるAPIが用意されています。

各ZETAサーバーがアクセス可能なデバイス数の物理的上限は物理ハードウェアと関係があり、同時 に、アクセスが認められる端末デバイスの数は購入するライセンス数と関係があります。

# <span id="page-5-1"></span>**2 ログイン**

URL:<https://www.zeta-cloud.com/teamcms/login> ※(本URLは日本商用ZETAサーバーになります)

ユーザー名とパスワードは企業の管理者が割り当てる。ログインページは以下の通りである。

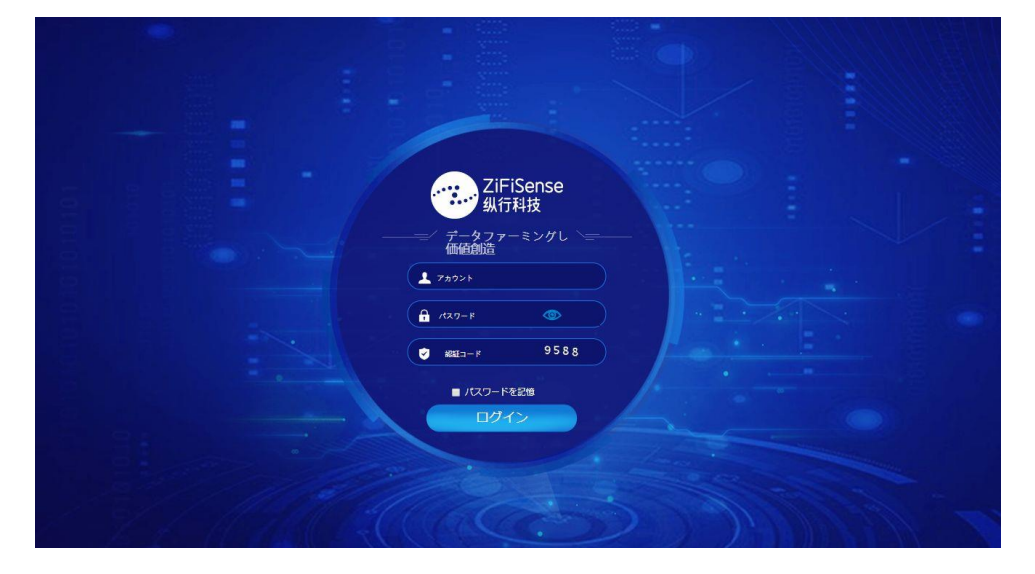

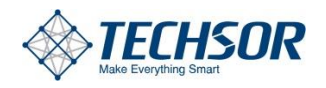

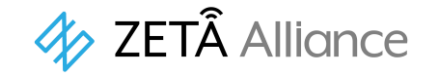

# <span id="page-6-0"></span>**3 パスワード変更**

ログイン後、ページの右上部にある"こんにちは,〇〇〇〇"の位置にマウスカーソルを重ねると、 パスワード変更ボタンが現れます。

 $\blacksquare$   $\blacksquare$  ZETAServer $\land$   $\land$   $\circ$   $\in$ 

● TECHSOR | ● 管理者 | ● ヘルプ | ● パスワード変更  $\bullet$ 

ボタンをクリックし、以下のウィンドウが現れたら、旧パスワードと新パスワードを入力、保存ボタ ンを押すことでパスワード変更が完了します。

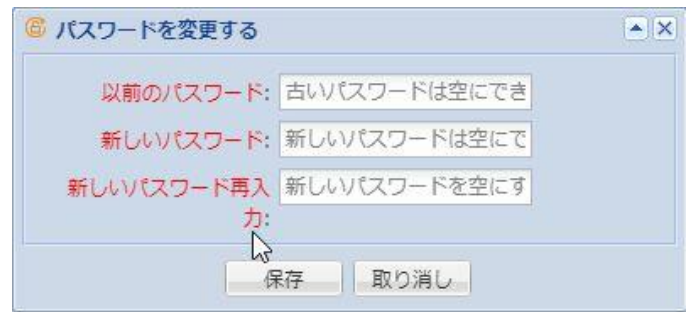

# <span id="page-6-1"></span>**4 使用フロー**

ZETA Serverを使用したZETAネットワークおよびアプリケーションの管理は、次のように行う必 要がある。

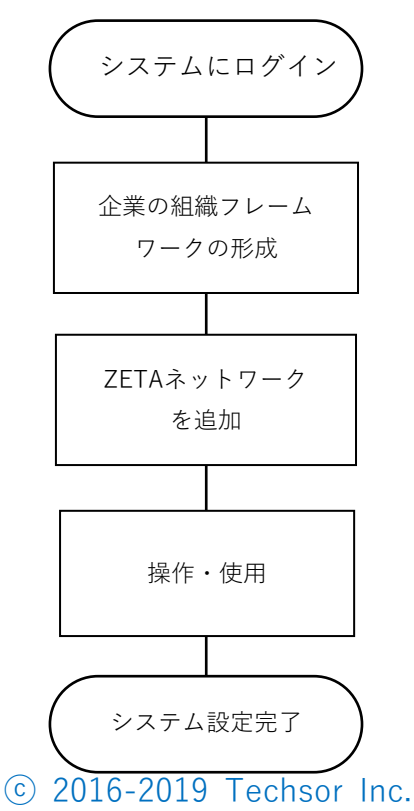

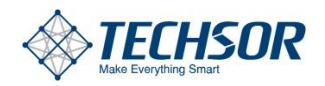

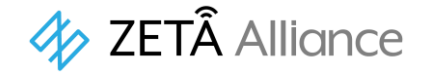

# <span id="page-7-0"></span>**5 企業の組織フレームワークの形成**

- 1.最初の企業アカウントは、最高権限アカウントであるサービス事業者よって提供されます。
- 2.この企業アカウントを使用して企業のアーキテクチャを完備した後、異なるアカウントを異なる 職務の従業員、顧客、子会社などに自主的に割り当てることができます。
- 3.企業の組織構造を改善・整備します。

ZETA IoTシステムを構築する前に、まず企業全体の組織構造を改善する必要があります。 主に、ZETA IoTの管理、運用、保守、および運用に関連するすべての子会社、部門、役職の作成と 追加が含まれます。プロセスは以下のとおりです。

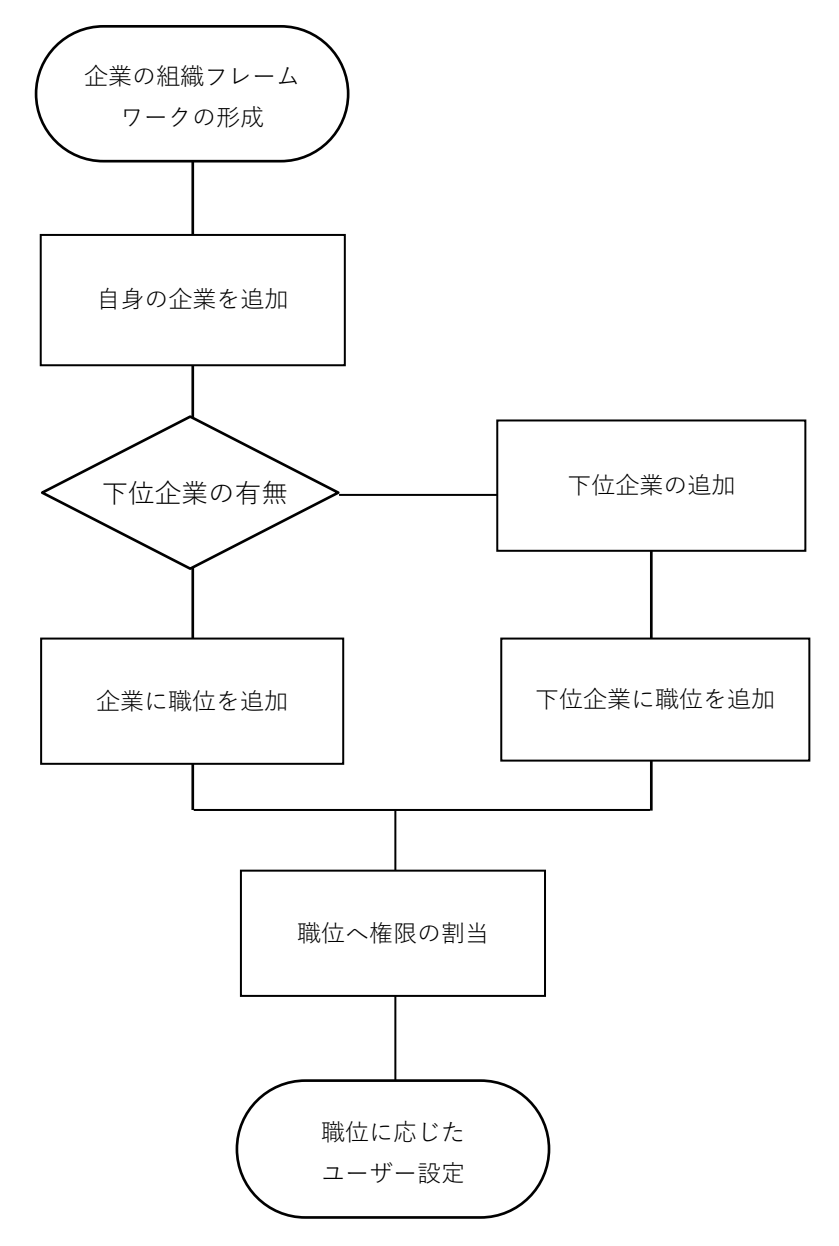

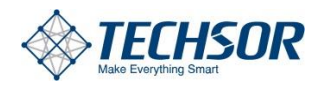

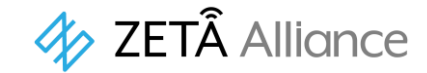

# <span id="page-8-0"></span>**5.1 企業アカウントの作成**

### <span id="page-8-1"></span>**5.1.1 追加**

[システム管理-機能毎のライセンス管理]インターフェースで、[追加]をクリックして、以下のよう に適切な企業情報を追加します。

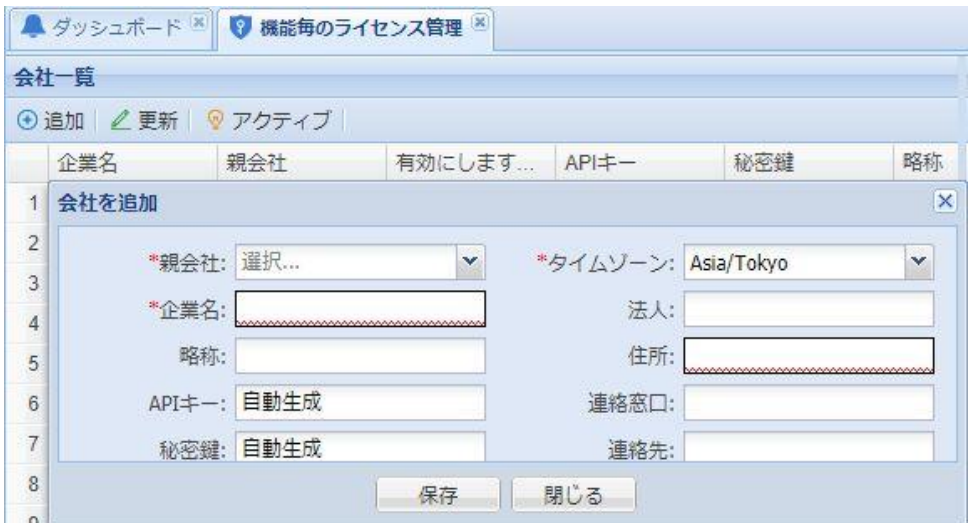

- 親会社:子会社は親会社権限を継承し、具体的な権限は親会社の管理者 によって割当てられます。(必須)
- 企業名:追加登録する企業の名称(必須)
- 略 称:追加登録する企業の略称
- APIキー:保存後自動生成
- ⚫ 秘密鍵:保存後自動生成
- タイムゾーン:通常はAsia/Tokyo(必須)

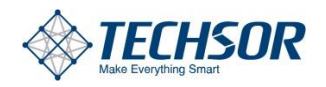

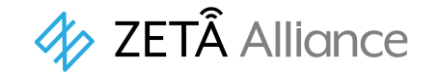

### <span id="page-9-0"></span>**5.1.2 編集**

登録された企業名リストから編集したい企業を左クリックで選択します。次に[更新]ボタンをクリ ックすると次の図のような編集ウィンドウが開きます。必要に応じて変更し、保存ボタンを押すこ とで変更が完了します。

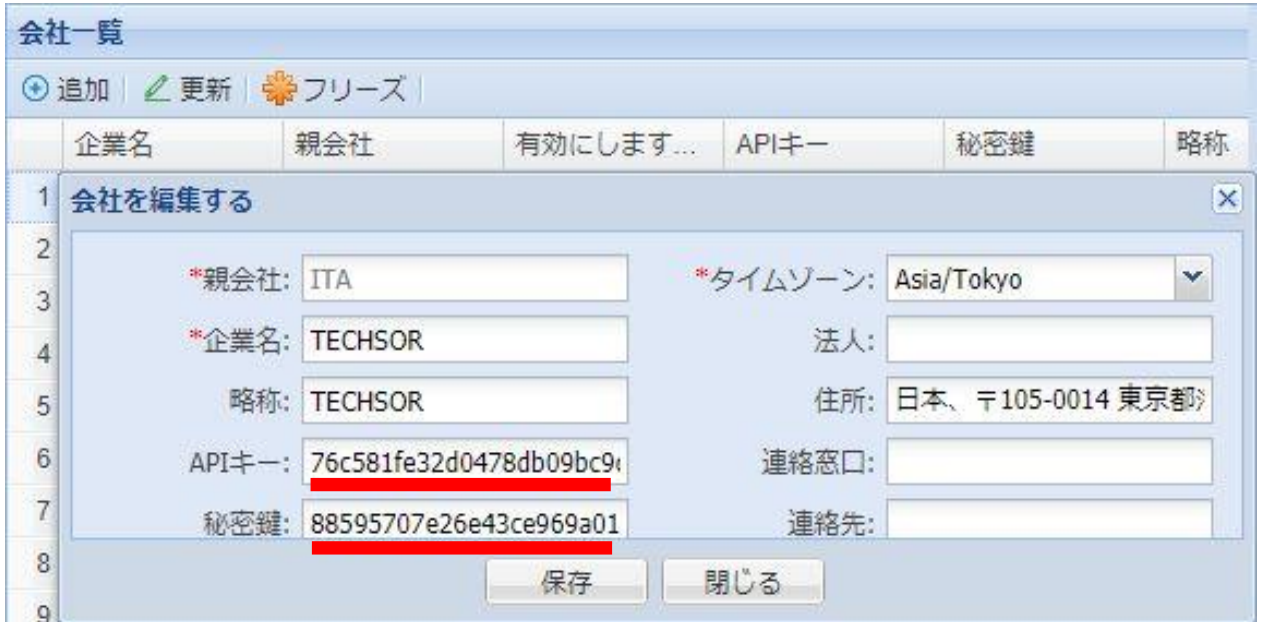

## <span id="page-9-1"></span>**5.1.3 アクティブとフリーズ**

選択した企業アカウントは[フリーズ]ボタンをクリックすることでフリーズすることができます。 フリーズされた企業アカウントでは、その企業以下のアカウントを含め全てのジョブが凍結され、 ログインもできなくなります。再アクティブ化が必要な場合は、対応する企業を選択し、次の図に示 すように[アクティブ]ボタンをクリックします。

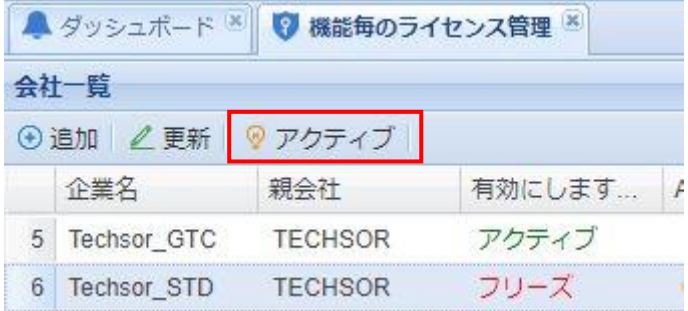

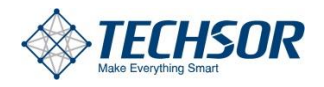

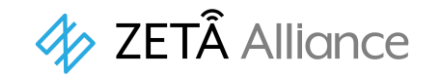

# <span id="page-10-0"></span>**5.2 ポジションの作成**

### <span id="page-10-1"></span>**5.2.1 追加**

「会社一覧」で企業名を選択してから、「ポジションリスト」の[追加]をクリックします。 「ポジションを追加」ウィンドウが開くので、役割名と必要に応じて説明を記載して保存します。

<span id="page-10-2"></span>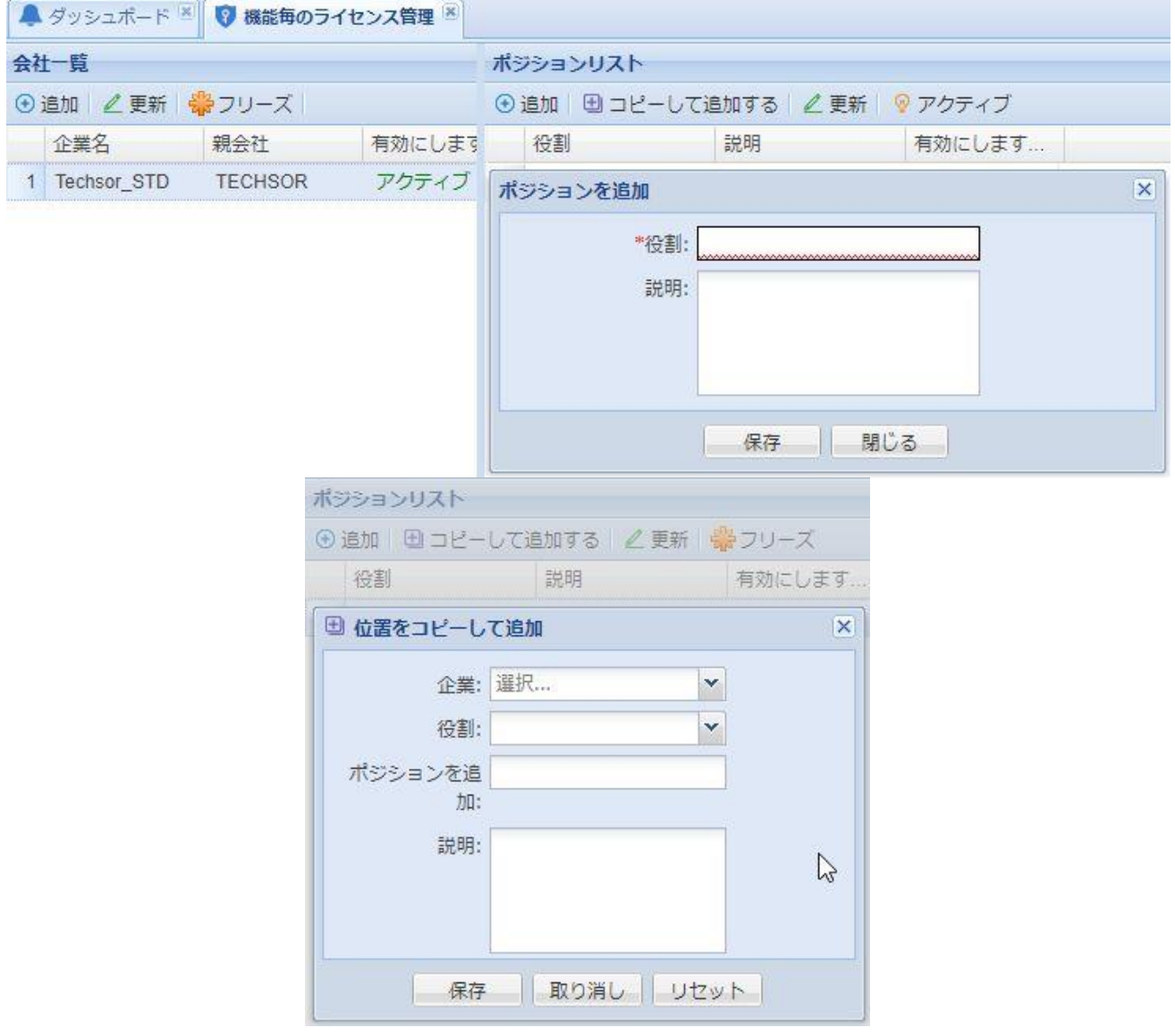

### <span id="page-10-3"></span>**5.2.3 編集**

編集対象のポジションをダブルクリックするか、ポジションを選択後[更新]ボタンをクリックする ことで以下のような編集ウィンドウが開きます。

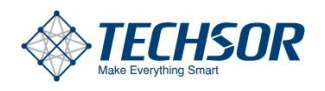

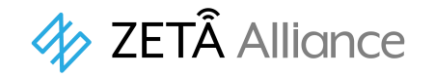

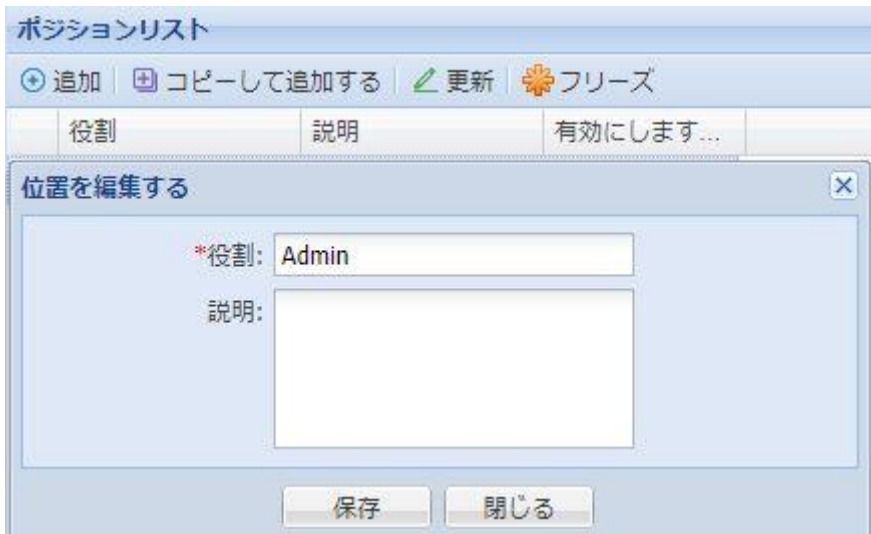

## <span id="page-11-0"></span>**5.2.4 アクティブとフリーズ**

選択したポジションは[フリーズ]ボタンをクリックすることでフリーズすることができます。フリーズさ れたポジションに属する全てのユーザーはログインできなくなります。再アクティブ化が必要な場合は、 対応するポジションを選択し、次の図に示すように[アクティブ]ボタンをクリックします。

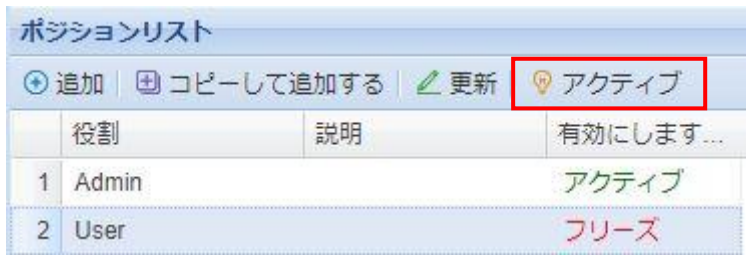

### <span id="page-11-1"></span>**5.3 権限の追加**

管理者は、ポジション毎に異なる権限(機能)を割当てることができます。企業名→ポジションと選択 し、ページ右端の「機能リスト」ウィンドウから適切な機能を選択します。選択が終了したら「機能 リスト」ウィンドウ最下部の[保存]ボタンをクリックして完了します。

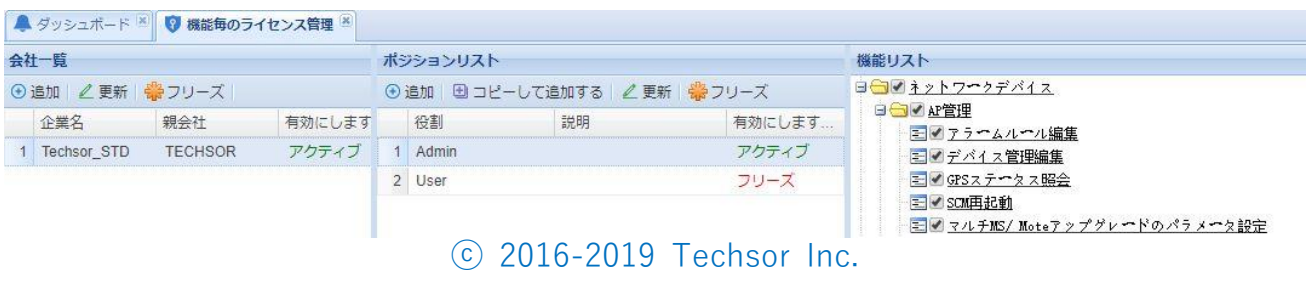

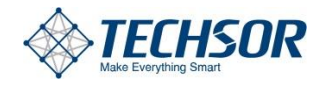

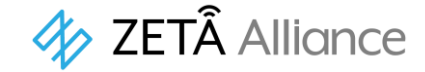

## <span id="page-12-0"></span>**5.4 子会社権限の追加**

企業の配下に子会社がある場合、その子会社のために管理者のポジションを作成し、その子会社が 使用できるすべての権限(機能)を割当てることができます。子会社の組織アーキテクチャは、子会社 の管理者によって管理されることになります。

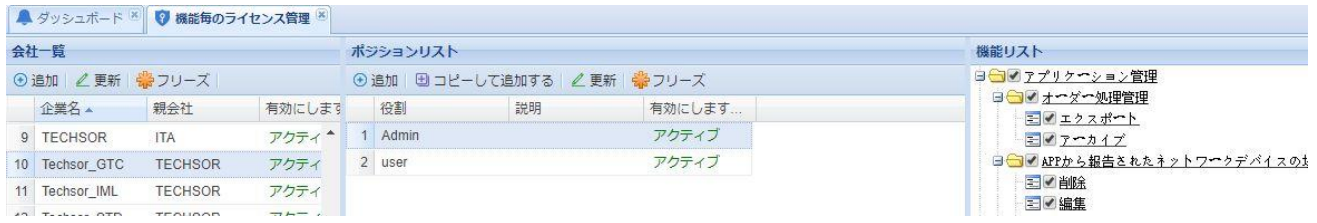

# <span id="page-12-1"></span>**6 ユーザー管理**

## <span id="page-12-2"></span>**6.1 企業アカウントの作成**

### <span id="page-12-3"></span>**6.1.1 追加**

企業アカウントとポジションの作成が完了した後、[システム管理-ユーザーアカウント]インターフ ェースで、企業従業員のためのユーザーアカウントを作成します。正しい権限(機能)を付与するため に、企業名とポジション(役割)は正しく選択してください。

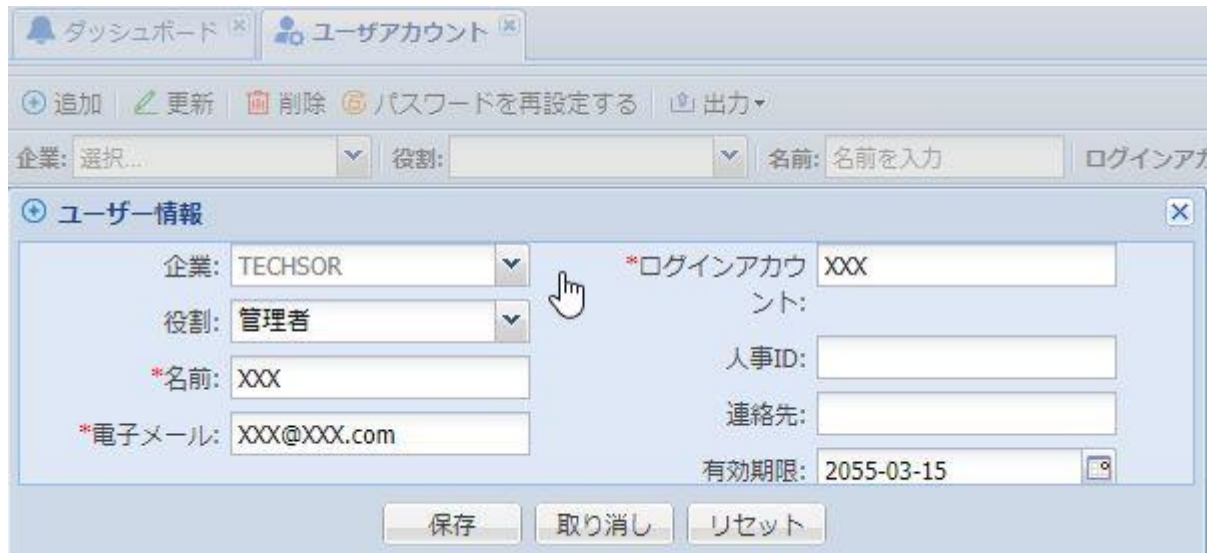

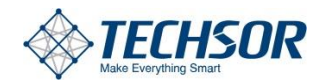

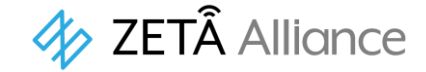

※注:クラウドプラットフォームを使用している場合、新規に作成されたユーザーのログインパスワー ドははシステムによって自動的に生成され、メールで送信します(アカウントを割り当てるときのメール の正確さに注意してください);ローカルプラットフォームを使用している場合、外部ネットワークは接 続されず、 ローカルメールサーバーなし、デフォルトのパスワードはユーザーアカウントと同じです。

- 企 業:ユーザーの所属企業
- ⚫ 役 割(ポジション):ユーザーの属するポジション
- 名 前:ユーザーの氏名
- 電子メール: ユーザーのメールアドレス
- ログインアカウント:ユーザーのログイン名
- 人事ID:必要に応じて記載
- 連絡先:必要に応じて記載
- 有効期限:このアカウントの有効期限

### <span id="page-13-0"></span>**6.1.2 編集**

編集対象のポジションをダブルクリックするか、ポジションを選択後[更新]ボタンをクリックすることで 以下のような編集ウィンドウが開きます。

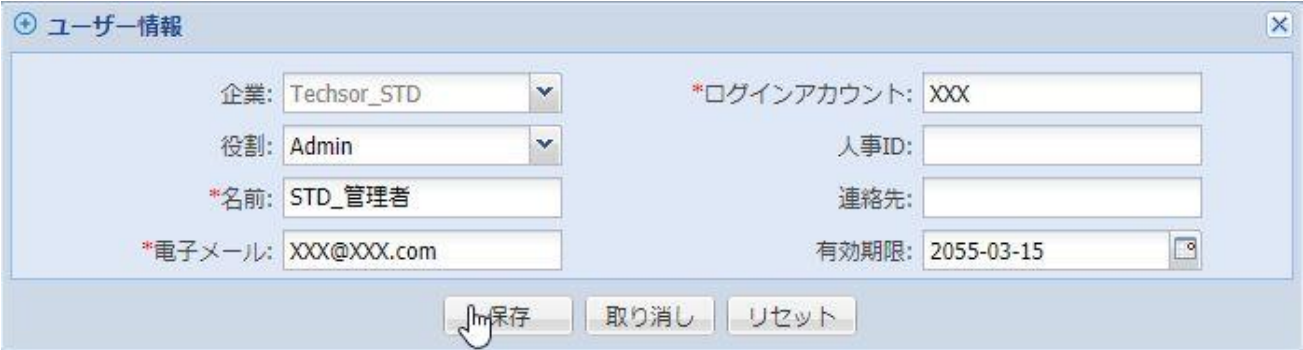

### <span id="page-13-1"></span>**6.1.3 削除**

削除する対象ユーザーを選択し、[削除]ボタンをクリックします。

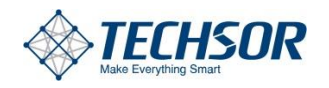

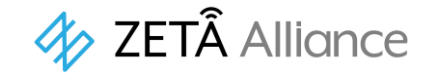

## <span id="page-14-0"></span>**6.2 ログインパスワードのリセット**

ユーザーがログインパスワードを忘れてしまった場合、パスワードのリセットが可能です。 対象のユーザーにチェックマークを付けて選択した後、[パスワードを再設定する]ボタンをクリックしま す。次に示すウィンドウが現れますので、[はい]を選択するとパスワードがリセットされます。 リセットされたパスワードは、ユーザーの新規作成時と同様、ログインアカウントと同じです。

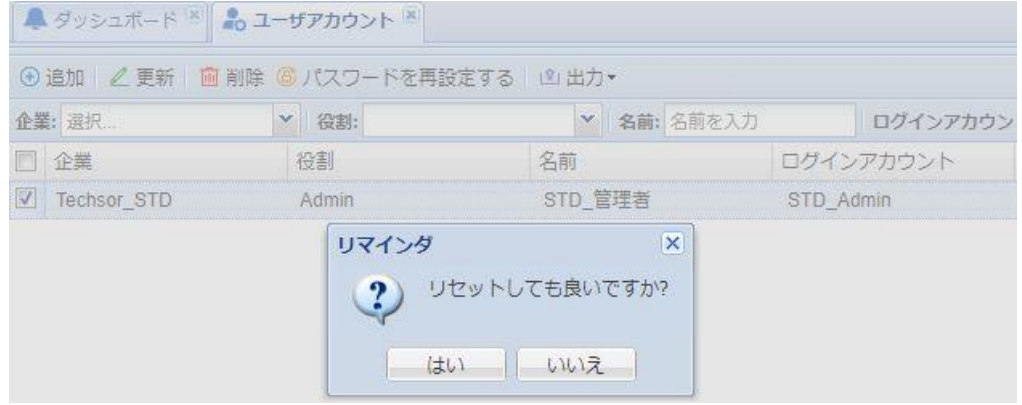

### <span id="page-14-1"></span>**6.3 表示内容の選択**

ユーザーアカウントページに表示されている項目は、任意に選択することができます。 表示されている何れかの項目記載部にカーソルを合わせると、左端に[▼]ボタンが出現します。[▼]ボタ ンをクリックするとポップアップメニューが現れ、その際下部の[カラム]にカーソルを合わせた際に現れ るリストから項目の表示/非表示を自由に選択することができます。

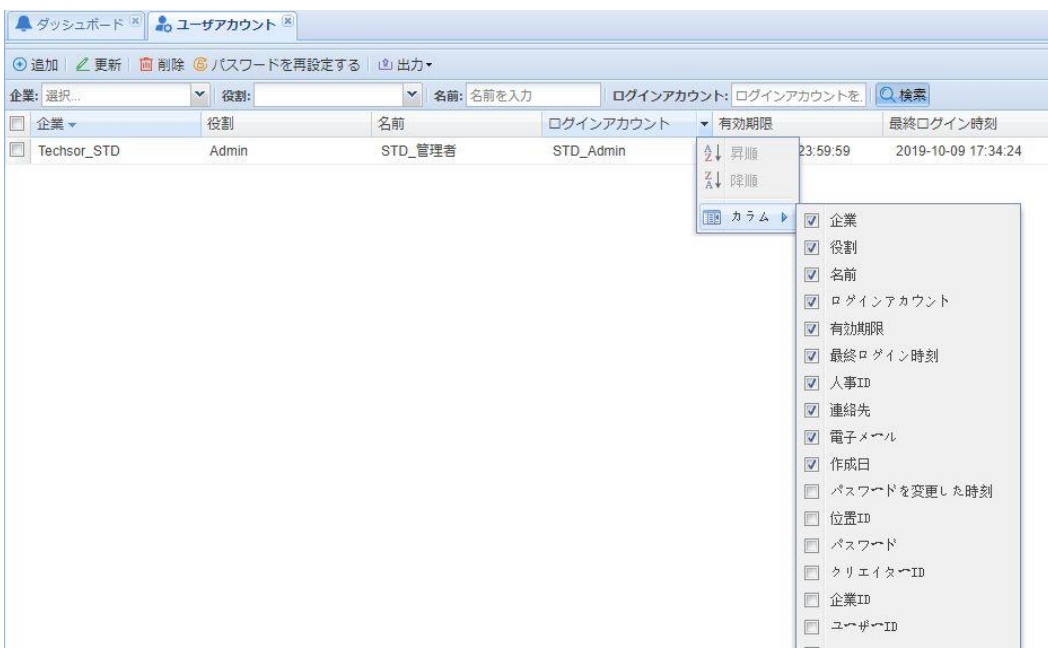

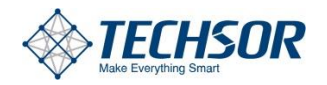

# $4$  ZETÂ Alliance

- ⚫ 企 業:ユーザーの所属企業
- 役 割(ポジション): ユーザーの属するポジション
- 名 前:登録時に記入した氏名
- ⚫ ログインアカウント:ユーザーのログイン名
- 有効期限:このアカウントの有効期限
- 最終ログイン時刻:このアカウントが最後にログインしたシステム時刻
- 人事ID:登録時に記載した内容
- 連絡先:登録時に記載した内容
- 電子メール:登録時に記載したメールアドレス
- ⚫ 作成日:アカウントを作成した年月日時刻
- スワード時間の変更:パスワード時間の変更、デフォルトでは非表示
- ⚫ 役 割(ポジション)ID:役割(ポジション)ID、デフォルトで非表示
- ⚫ パスワード:ユーザーの現在のパスワード、デフォルトでは非表示
- 作成者ID:アカウント識別子を作成、デフォルトでは非表示
- ⚫ エンタープライズID:エンタープライズID、デフォルトで非表示
- ユーザーID: ユーザーID、デフォルトでは非表示

※その他の項目は通常運用では使用しません。

# <span id="page-15-0"></span>**6.4 エクスポート**

ユーザーアカウントページに登録されている全てのユーザーについて、必要に応じてExcelファイルでエ クスポートすることができます。ユーザーアカウントページで[出力]ボタンをクリックすると現れるポッ プアップメニューから、エクスポートする内容を選択します。

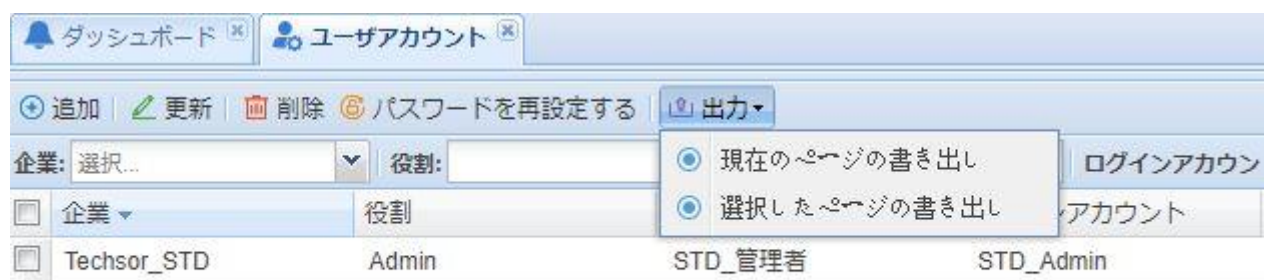

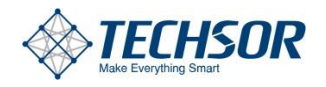

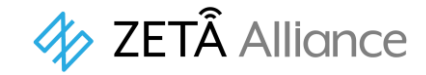

# <span id="page-16-0"></span>**7 ZETAネットワークの追加**

企業、ポジション、ユーザー設定が完了すると企業組織のフレームワーク形成が完了します。これで、プ ラットフォーム上にZETAネットワークを追加する準備ができました。 ZETA ネットワークの追加は、以下の図に示す順序で行います。

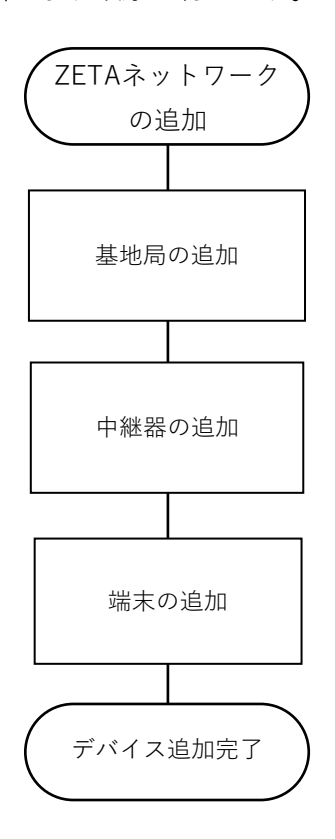

## <span id="page-16-1"></span>**7.1 基地局(AP)の登録**

### <span id="page-16-2"></span>**7.1.1 追加**

[ネットワークデバイス-AP管理]をクリックします。AP管理画面で[デバイスマネージャー]を クリック、現れたドロップダウンメニューから[追加]をクリックします。

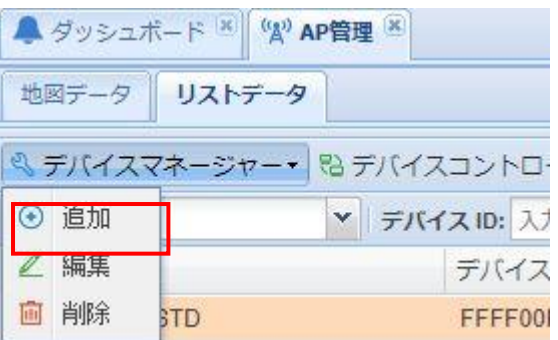

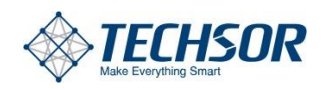

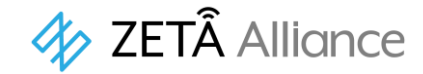

画面に現れるAP情報ウィンドウに登録する基地局の情報を記入します。

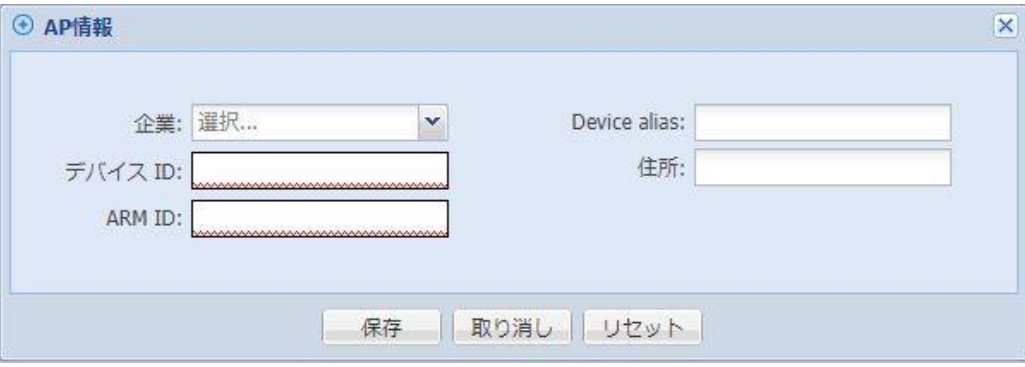

- ⚫ 企 業:APにはすべて帰属先があります。帰属先企業の無い APは登録できません。
- ⚫ デバイスID:APのmacアドレス
- ARM ID:APのARMボードのmacアドレス(APのmacアドレスに同じ)
- Device alias:必要に応じて任意に記入することができます。
- 住 所:APの設置場所

### <span id="page-17-0"></span>**7.1.2 編集**

編集対象の基地局を選択し右ボタンで[デバイスマネージャー‐編集]をクリックすると、登録されたAP 情報ウィンドウが開きます。

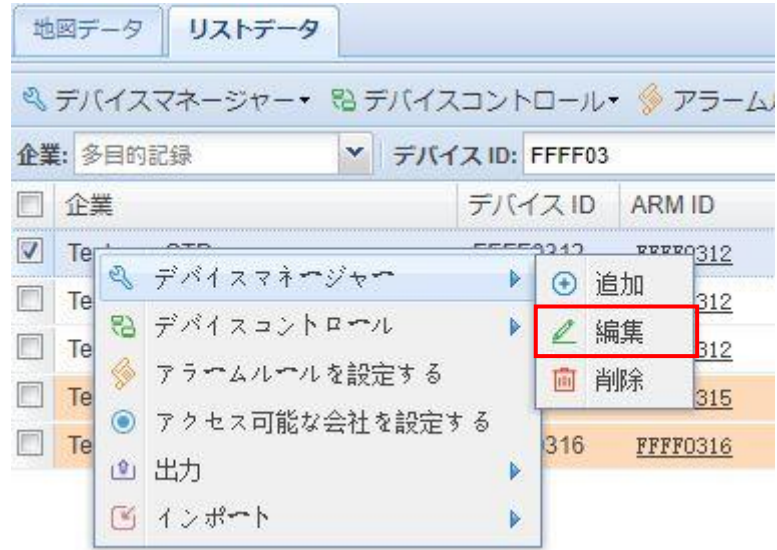

必要に応じて修正し、保存ボタンをクリックして完了します。

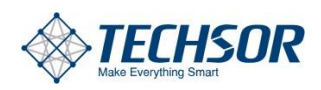

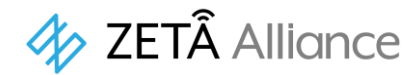

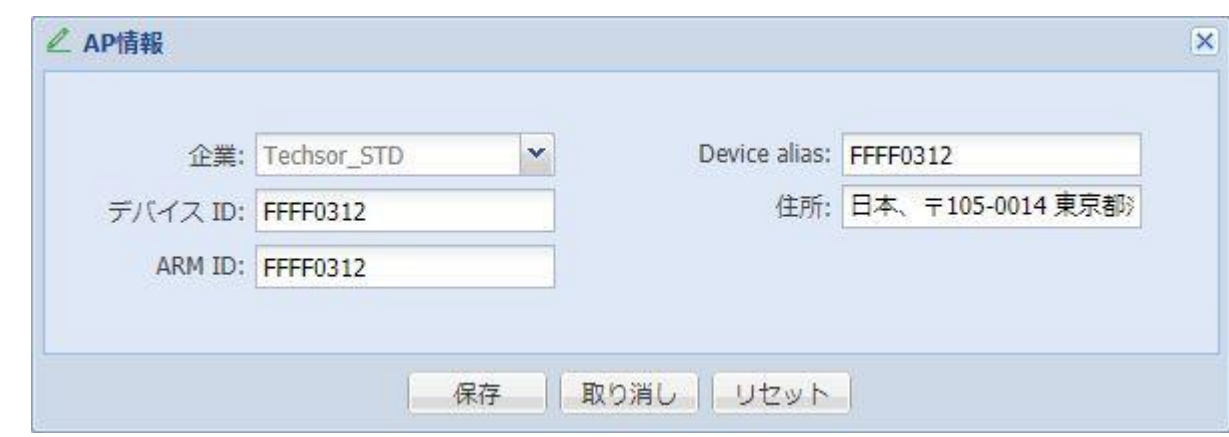

# <span id="page-18-0"></span>**7.1.3 削除**

7.1.2と同様の方法から[削除]をクリックすることで基地局を削除することができます。

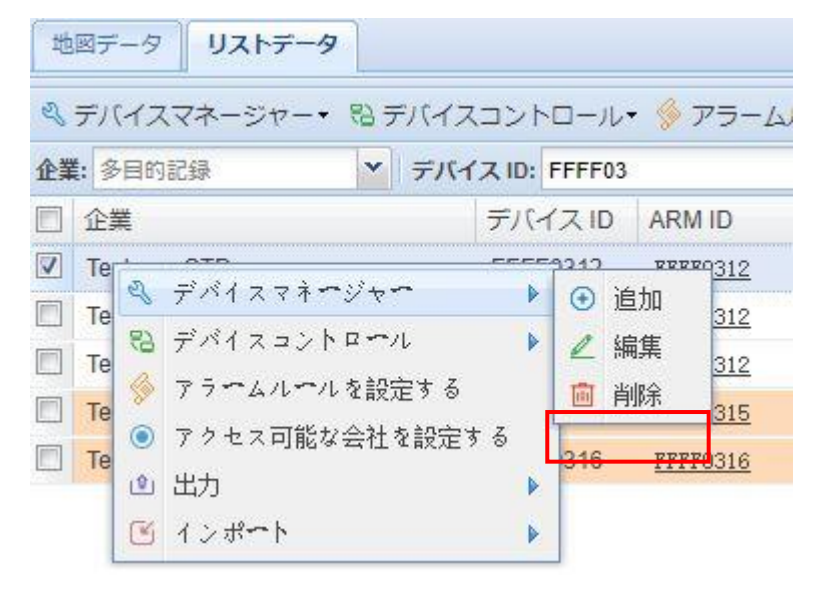

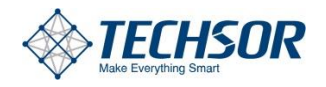

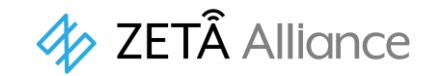

# <span id="page-19-0"></span>**7.1.4 デバイス制御**

ダウンリンクコマンド制御、基地局照会等、制御が必要な基地局をリストデータから選択します。 [デバイスコントロール‐コントロール]により下図のようなポップアップメニューが現れますので、 必要な制御に対応したコマンドを選択します。

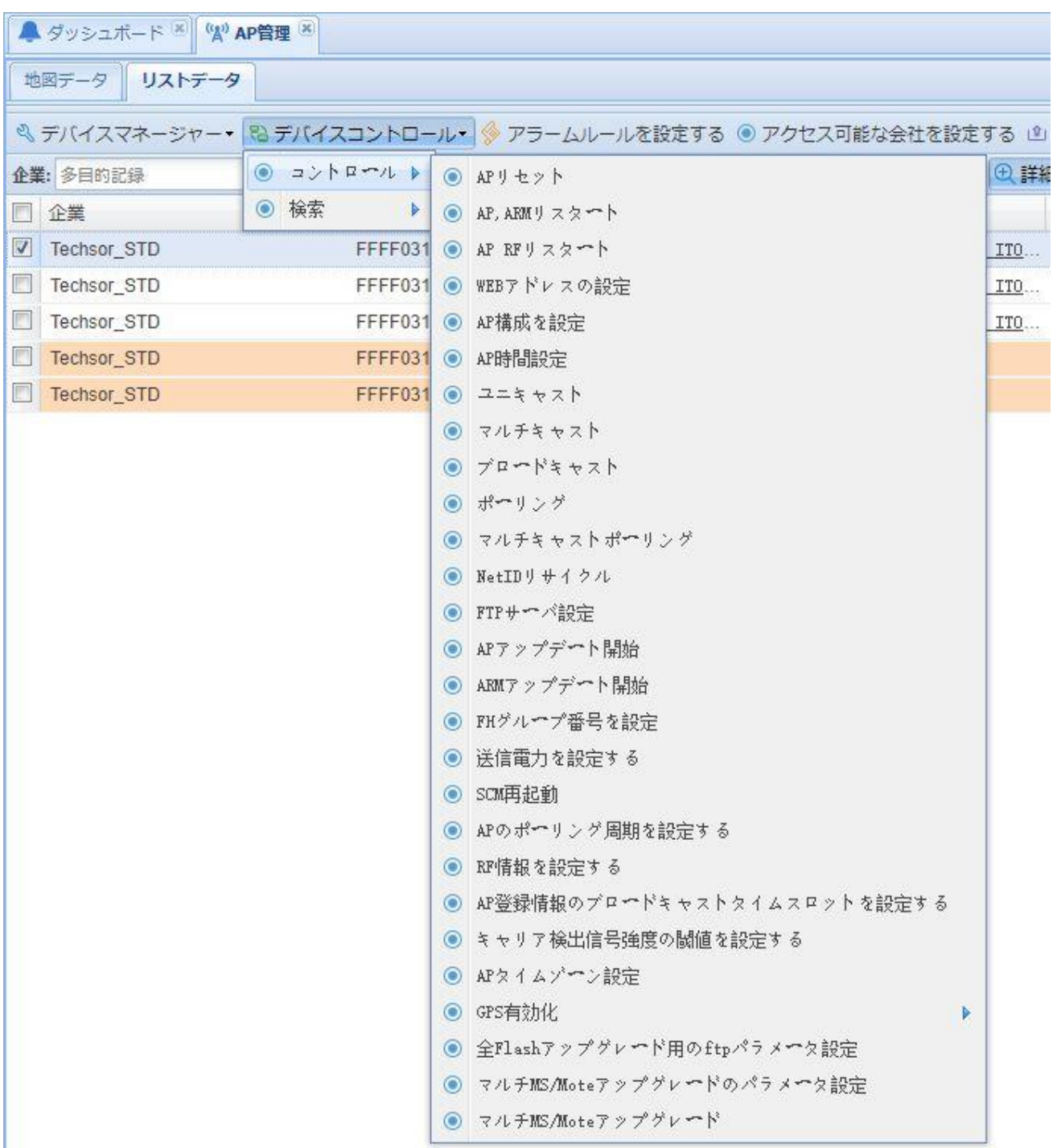

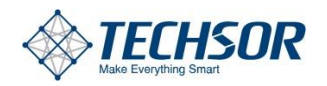

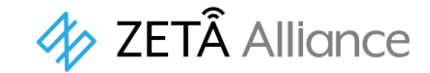

#### **7.1.4.2 マルチキャスト**

基地局はマルチキャストを送信します。「右クリックーデバイスコントロールーマルチキャスト」を クリックし、グループ番号を選択し、指示内容を入力し、確認ボタンをクリックすると対応するZE TA デバイスにデータを送信されます。

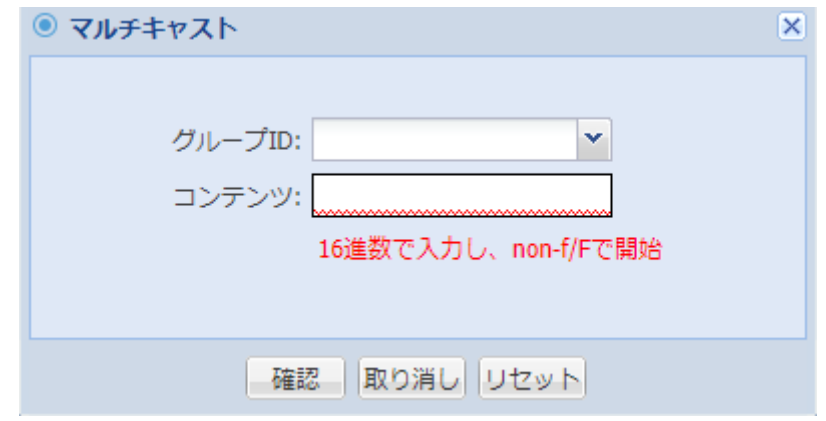

#### **7.1.4.3 ブロードキャスト**

基地局は、ブロードキャストを発信します。「右クリックーデバイスコントロールーブロードキャス ト」をクリックし、コマンドコンテンツを入力し、確認ボタンをクリックすると、該当基地局の下に 所属するすべてのZETAデバイスにコマンドを送信されます。

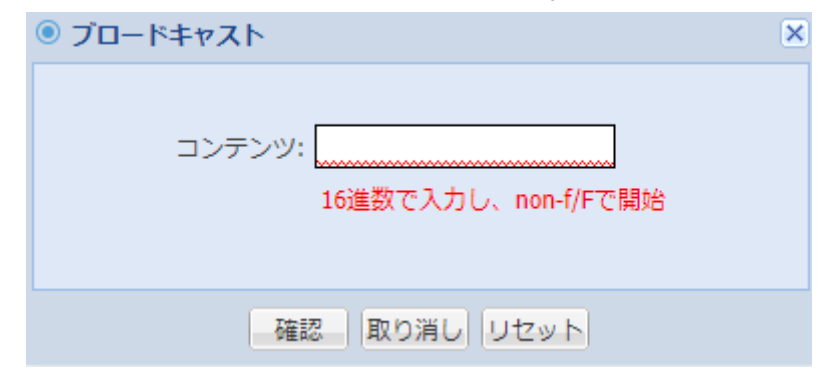

### **7.1.4.4 ポーリング**

基地局はポーリングを行います。「右クリックーデバイスコントロールーポーリング」をクリックし、 コマンド内容を入力し、コマンドはその基地局の下に所属するすべてのZETA デバイスに送信され る。

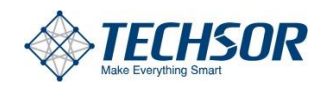

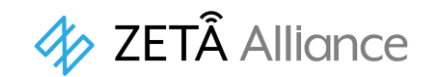

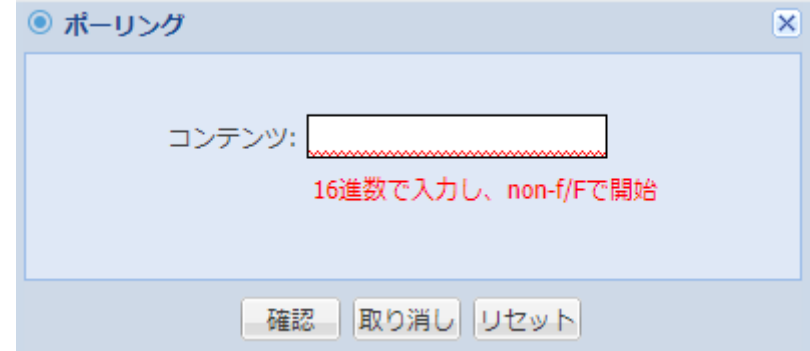

# <span id="page-21-0"></span>**7.1.5 ハートビートログの表示**

AP管理でリストデータに一覧表示された基地局(AP)から、対象の基地局(AP)行に表示されている ハートビート時間列のアンダーラインが施されたハートビート時間をクリックします。

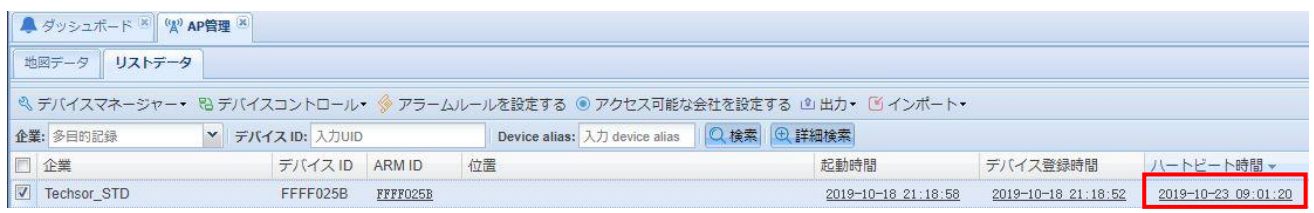

以下のように、選択した基地局(AP)のハートビートログが別ウィンドウで表示されます。

<span id="page-21-1"></span>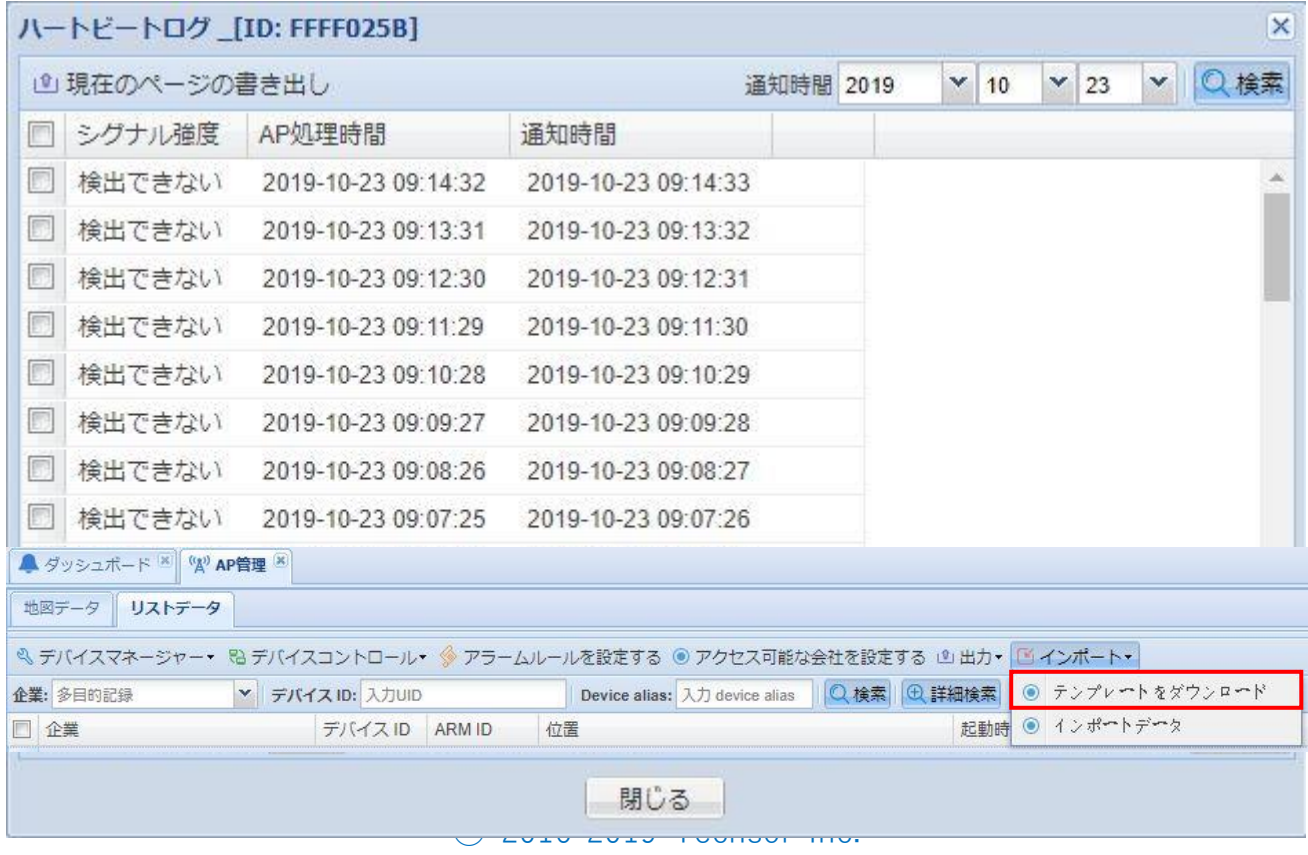

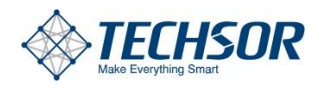

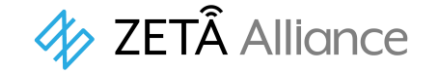

AP管理画面で、図のように[インポート‐テンプレートをダウンロード]をクリックすると基地局(A P)情報インポート用のテンプレートがダウンロードされます。

### **7.1.6.2 データのインポート**

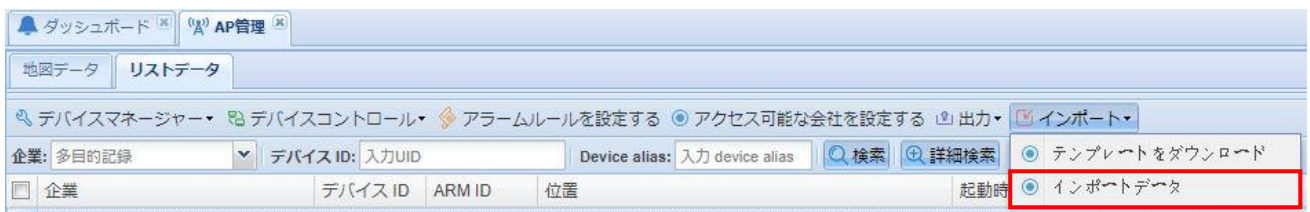

同様に、[インポート‐インポートデータ]をクリックすると、次に示すウィンドウが現れます。 ダウンロードしたテンプレートを用いて作成した基地局(AP)情報ファイルを選択して[インポート] ボタンをクリックすることでAP管理画面のリストデータにインポートされます。

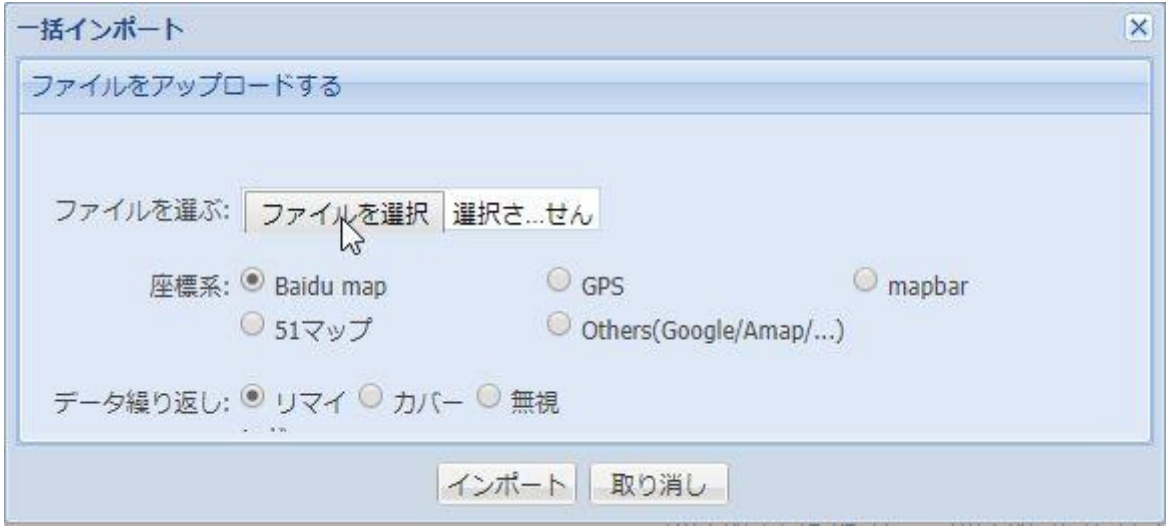

# <span id="page-22-0"></span>**7.1.7 エクスポート**

データのバッチ エクスポートを行うことができます。

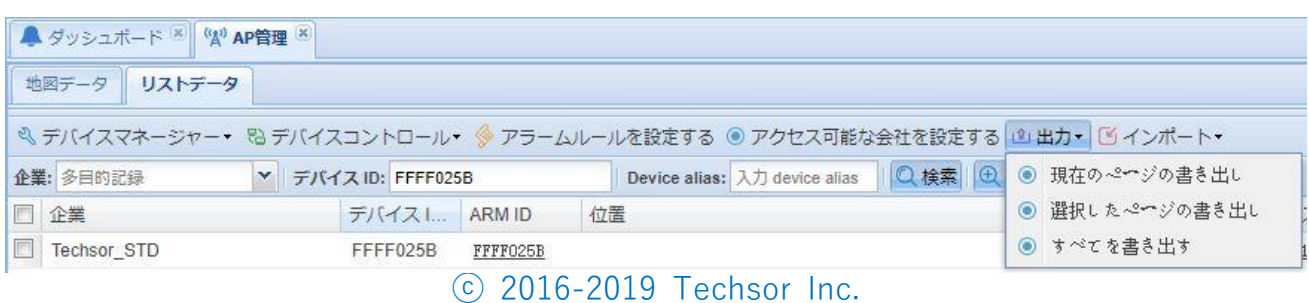

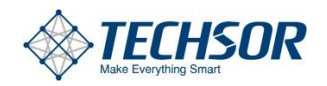

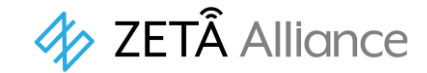

- 現在のページの書き出し:現在表示されているページのすべ てのデータをエクスポートします。
- 選択したページの書き出し:レ点で選択した項目をエクスポート。
- ⚫ すべてを書き出す:すべてのデータをエクスポート。

## <span id="page-23-0"></span>**7.2 中継器(Mote)の登録**

### <span id="page-23-1"></span>**7.2.1 追加**

[ネットワークデバイス-Mote管理]をクリックします。Mote管理画面で[デバイスマネージャー]を クリック、現れたドロップダウンメニューから[追加]をクリックします。

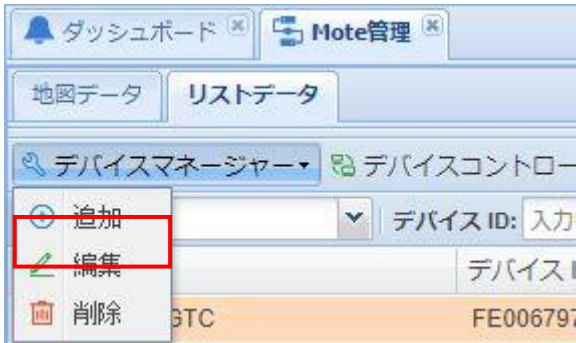

画面に現れるMote情報ウィンドウに登録する中継器の情報を記入します。

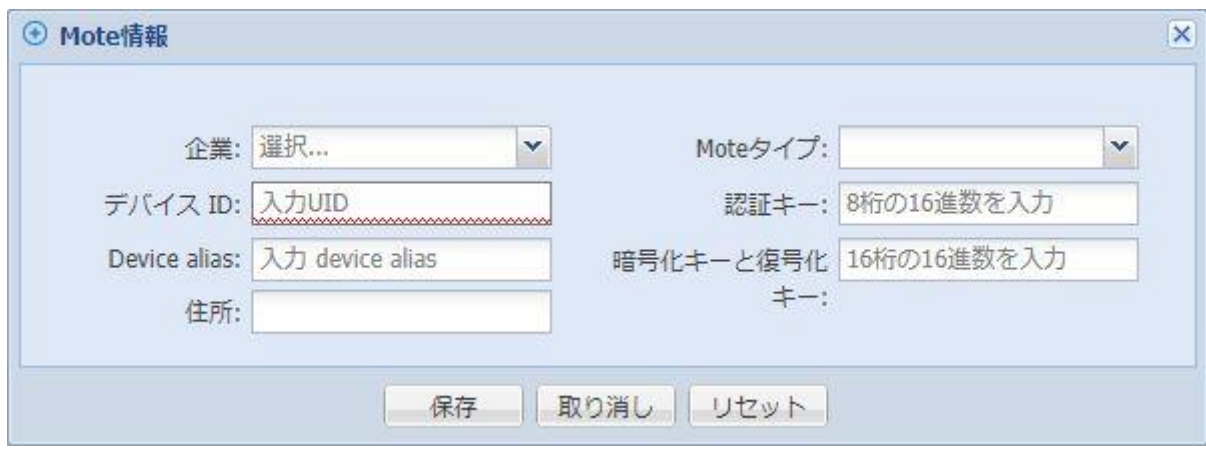

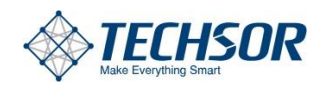

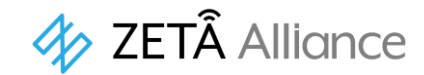

- 企 業: Moteの帰属先企業名。帰属先の無いMoteは登録でき ません。
- ⚫ デバイスID:Moteのmacアドレス
- Device alias:必要に応じて任意に記入することができます。
- **住 所:Moteの設置場所**
- Moteタイプ:登録する中継器(Mote)のタイプを選択します。
- 認証キー:アクセス認証が必要であれば入力します。
- 暗号化キーと複合化キー:暗号化が必要であれば入力します。

### <span id="page-24-0"></span>**7.2.2 編集**

編集対象の中継器を選択し右ボタンで[デバイスマネージャー‐編集]をクリックすると、登録され たMote情報ウィンドウが開きます。

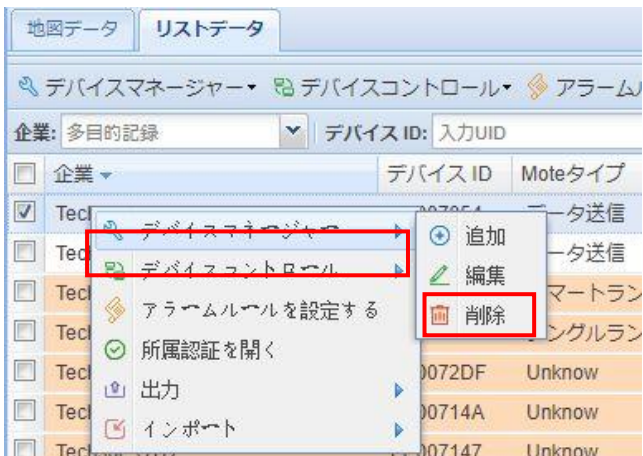

必要に応じて修正し、保存ボタンをクリックして完了します。

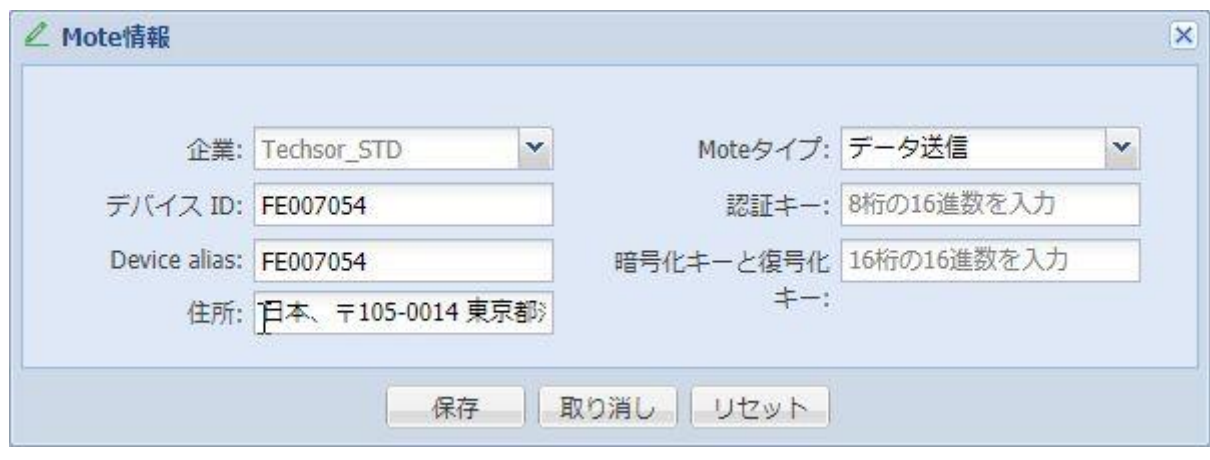

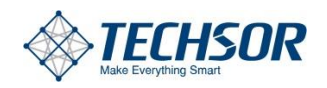

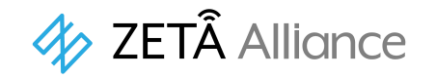

## <span id="page-25-0"></span>**7.2.3 削除**

7.2.2と同様の方法から[削除]をクリックすることで中継器を削除することができます。

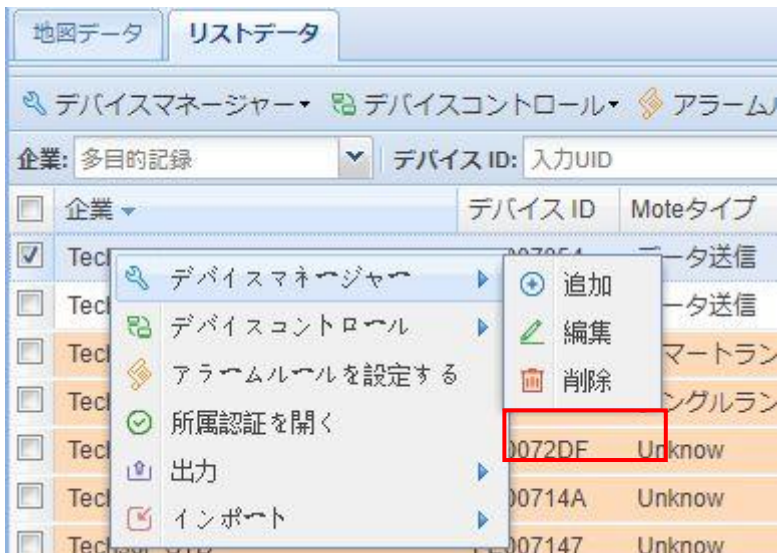

# <span id="page-25-1"></span>**7.2.4 デバイス制御**

制御が必要な中継器をリストデータから選択します。デバイス上で[右クリック‐デバイスコントロ ール]を選択することにより、下図のようなポップアップメニューが現れますので、 必要な制御に対応したコマンドを選択します。

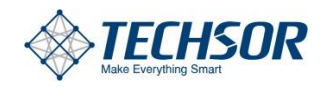

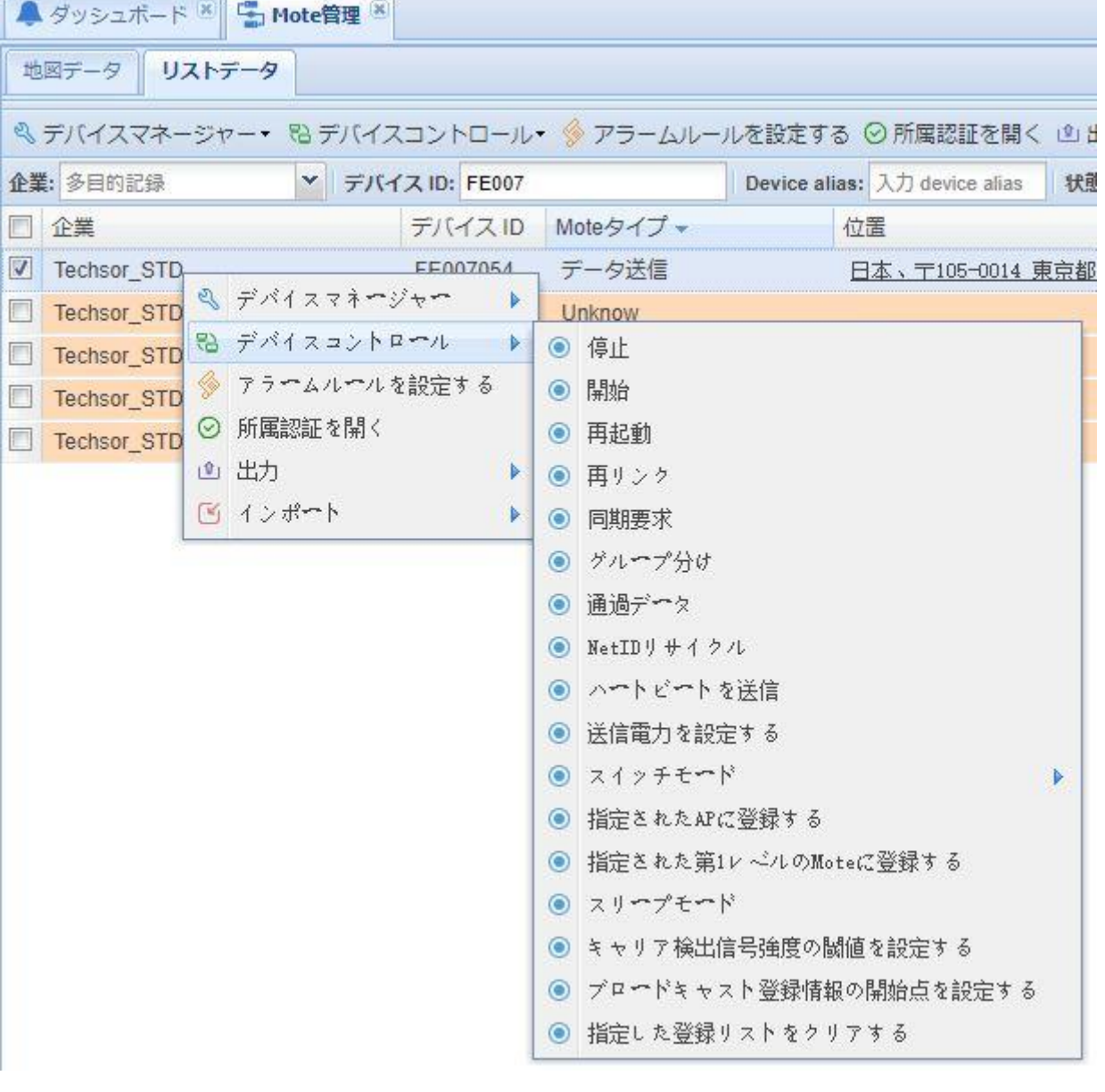

**4** ZETÂ Alliance

#### **7.2.4.1 シャットダウン**

ZETA moteが異常に使用されている場合、またはプラットフォーム管理者がデバイスを停止する必要があ る場合は、デバイスをシャットダウンします。

#### **7.2.4.2 オン**

moteがオフ状態の場合、デバイスの電源を入れる必要があるときに使用します。

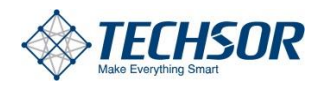

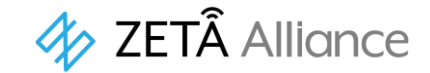

#### **7.2.4.3 再起動**

moteを再起動する。

#### **7.2.4.4 再登録**

moteはネットワークに再アクセス、デバイスのネットワークトポロジを調整するために使用できます。

#### **7.2.4.5 クロック同期をリクエスト**

moteはネットワーククロックを再同期します。

#### **7.2.4.6 ダウンストリームの透過的なデータ送信**

次の図に示すように、moteモジュールのシリアルポートに接続されたデバイスにデータを送信し、命令の 内容を入力して保存し、送信します。

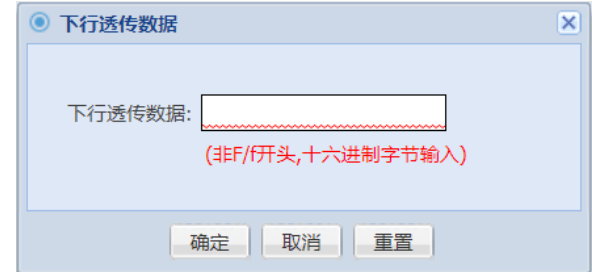

#### **7.2.4.7 ハートビートを送信**

moteは1フレームのハートビートパケットを送信します。

#### **7.2.4.8 moteモードの切り替え**

moteモードをAモードまたはBモードに切り替えることができます。

#### **7.2.4.9 指定された基地局を登録**

moteを同じネットワークセグメントの指定基地局に切り替えることができます。

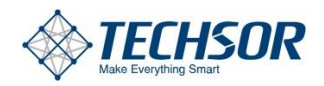

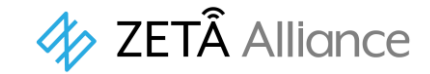

### **7.2.4.10 指定された一級moteを登録**

<span id="page-28-0"></span>moteを同じネットワークセグメントの指定上級moteに切り替えることができます。

## **7.2.5 インポート**

データのバッチ インポートを行うことができます。

### **7.2.5.1 テンプレートのダウンロード**

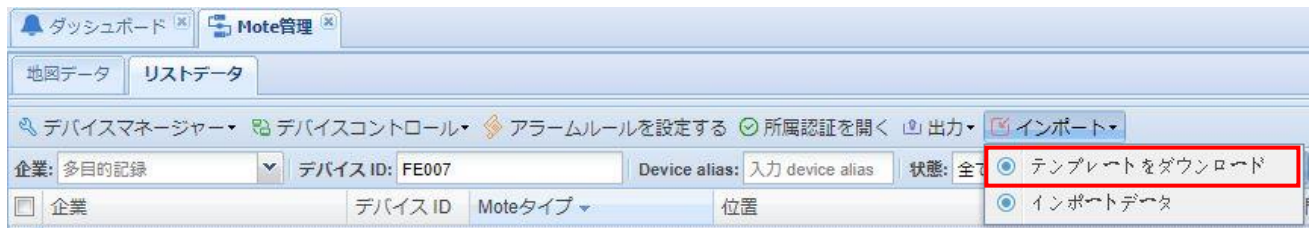

Mote管理画面で、図のように[インポート‐テンプレートをダウンロード]をクリックすると中継器 (Mote)情報インポート用のテンプレートがダウンロードされます。

#### **7.2.5.2 データのインポート**

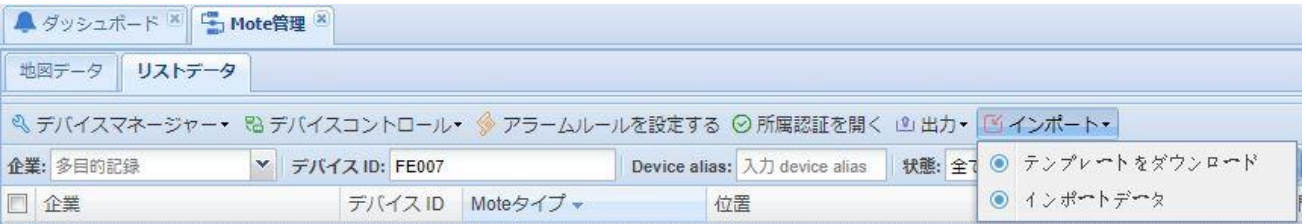

同様に、[インポート‐インポートデータ]をクリックすると、次に示すウィンドウが現れます。 ダウンロードしたテンプレートを用いて作成した中継器(Mote)情報ファイルを選択して[インポー ト]ボタンをクリックすることでMote管理画面のリストデータにインポートされます。

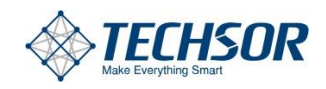

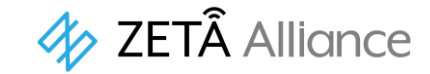

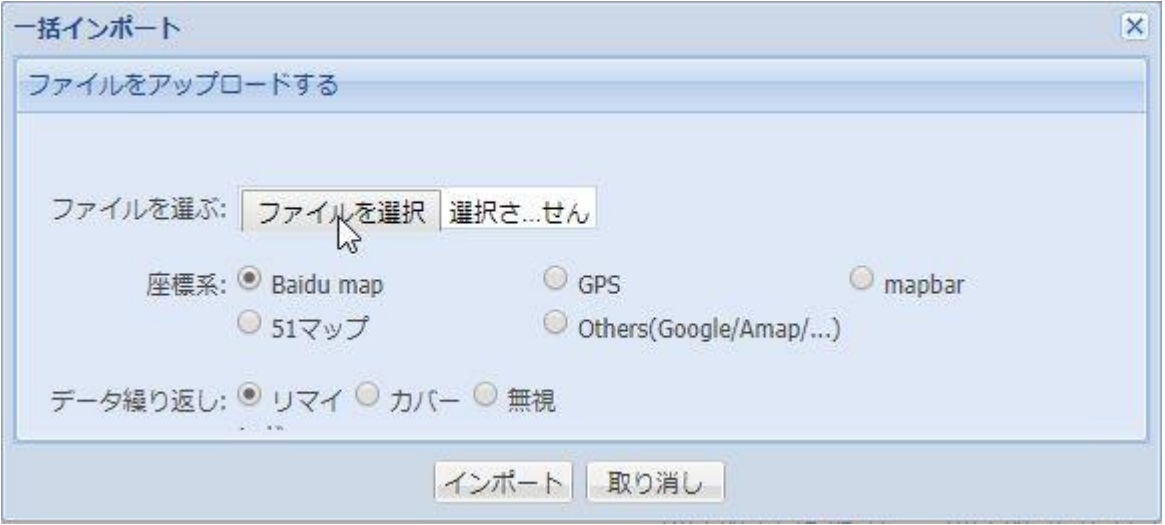

## <span id="page-29-0"></span>**7.2.6 エクスポート**

データのバッチ エクスポートを行うことができます。

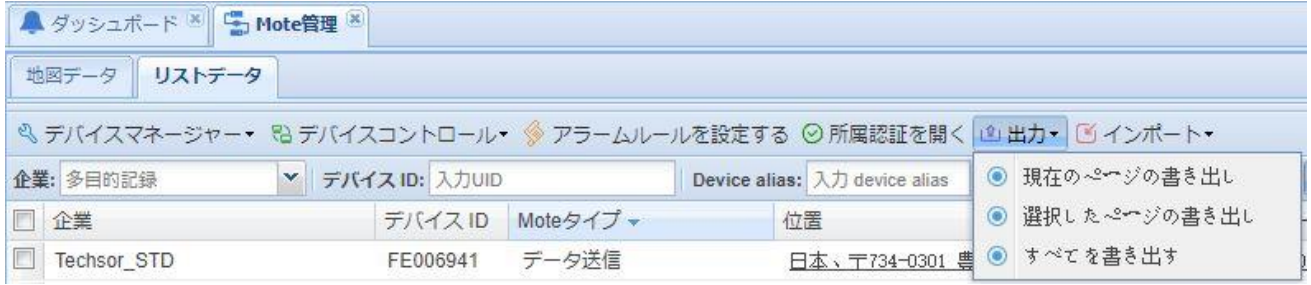

- 現在のページの書き出し:現在表示されているページのすべ てのデータをエクスポートします。
- 選択したページの書き出し:レ点で選択した項目をエクスポート。
- ⚫ すべてを書き出す:すべてのデータをエクスポート。

# <span id="page-29-1"></span>**7.3 端末(Module)の登録**

### <span id="page-29-2"></span>**7.3.1 追加**

[ネットワークデバイス-Module管理]をクリックします。Module管理画面で[デバイスマネージャ ー]をクリック、現れたドロップダウンメニューから[追加]をクリックします。

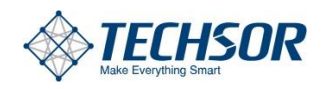

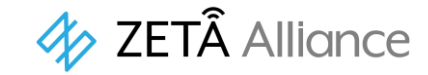

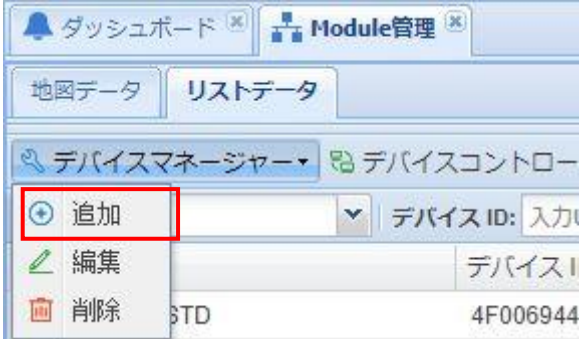

画面に現れるMS情報ウィンドウに登録する端末の情報を記入します。

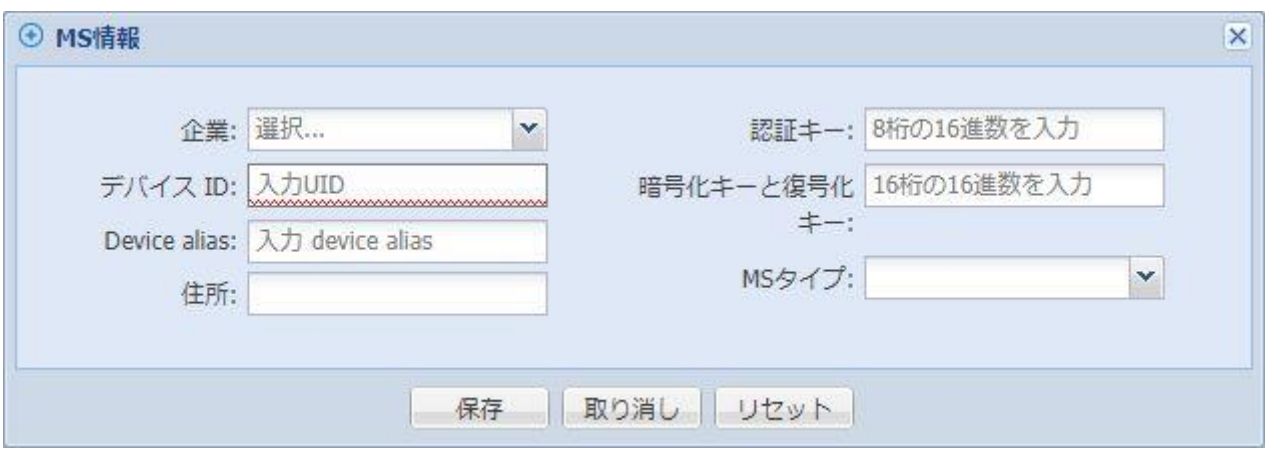

- 企 業:端末の帰属先企業名。帰属先の無い端末は登録でき ません。
- ⚫ デバイスID:端末のmacアドレス
- Device alias:必要に応じて任意に記入することができます。
- 住 所:端末の設置場所
- 認証キー:アクセス認証が必要であれば入力します。
- 暗号化キーと複合化キー:暗号化が必要であれば入力します。
- MSタイプ:登録する端末のタイプを選択します。

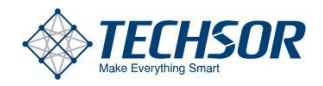

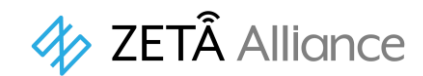

### <span id="page-31-0"></span>**7.3.2 編集**

編集対象の端末を選択し右ボタンで[デバイスマネージャー‐編集]をクリックすると、登録された MS情報ウィンドウが開きます。

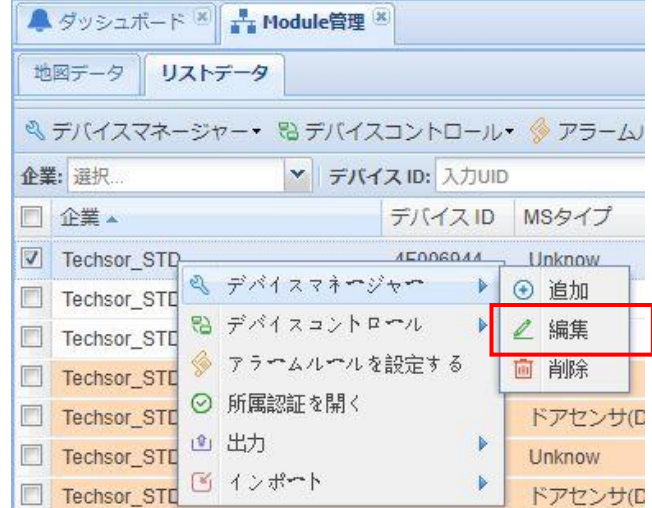

必要に応じて修正し、保存ボタンをクリックして完了します。

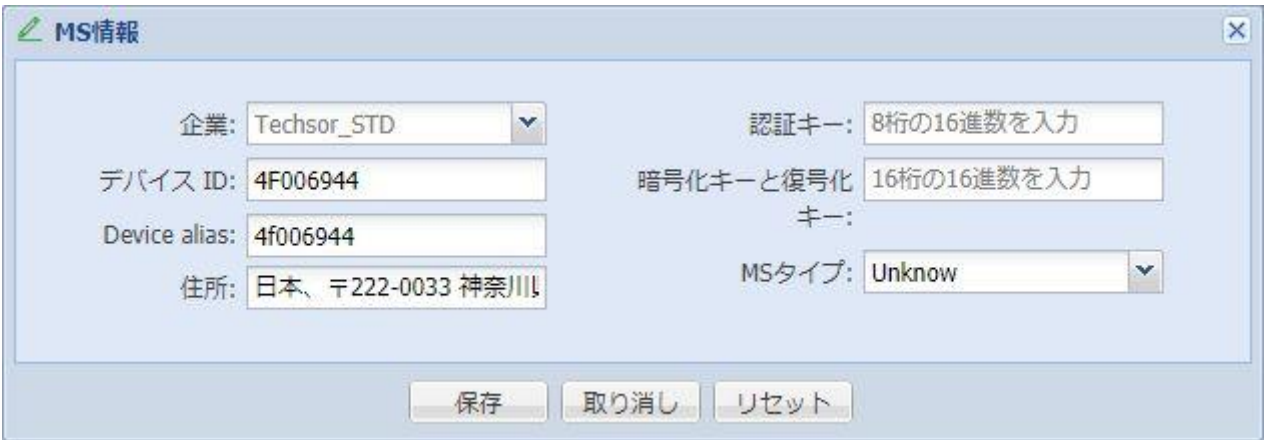

# <span id="page-31-1"></span>**7.3.3 削除**

7.3.2と同様の方法から[削除]をクリックすることで端末を削除することができます。

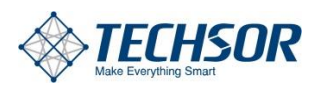

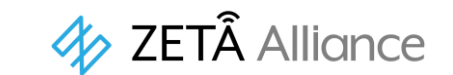

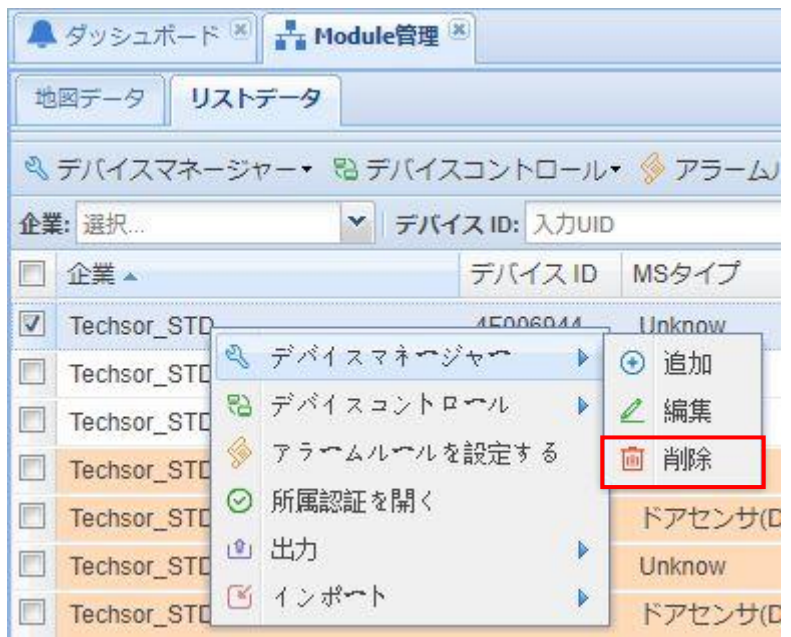

# <span id="page-32-0"></span>**7.3.4 デバイス制御**

制御が必要な端末をリストデータから選択します。デバイス上で[右クリック‐デバイスコントロー ル]を選択することにより、下図のようなポップアップメニューが現れますので、必要な制御に対応 したコマンドを選択します。

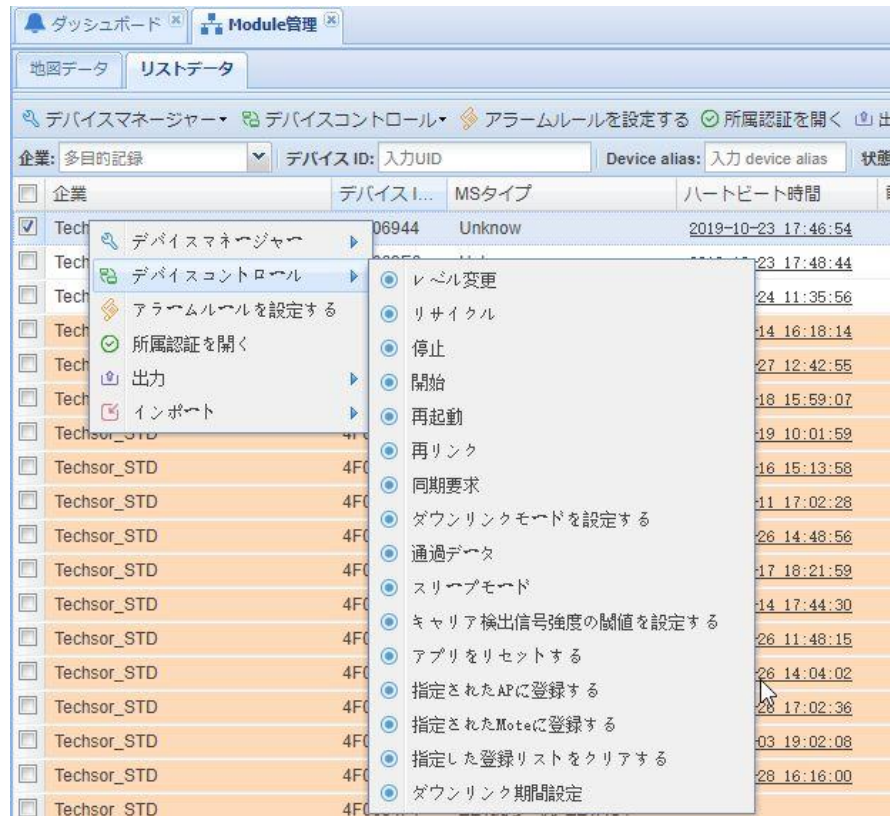

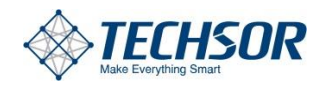

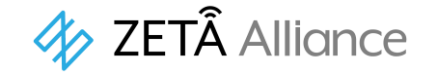

#### **7.3.4.1 シャットダウン**

ZETA moteが異常に使用されている場合、またはプラットフォーム管理者がデバイスを停止する必要があ る場合は、デバイスをシャットダウンします。

#### **7.3.4.2 オン**

moteがオフ状態の場合、デバイスの電源を入れる必要があるときに使用します。

#### **7.3.4.3 再起動**

moteを再起動する。

#### **7.3.4.4 再登録**

moteはネットワークに再アクセス、デバイスのネットワークトポロジを調整するために使用できます。

#### **7.3.4.5 クロック同期をリクエスト**

moteはネットワーククロックを再同期します。

#### **7.3.4.6 ダウンリンクモードの選択**

リアルタイムダウンリンクまたはackダウンリンクを選択できます。

#### **7.3.4.7 ダウンストリームの透過的なデータ送信**

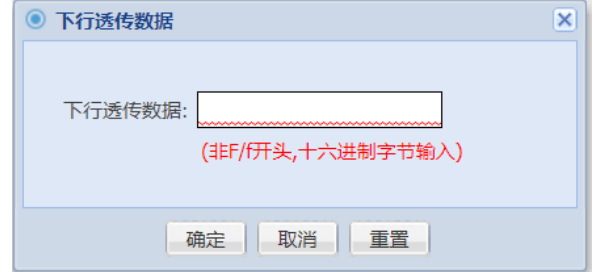

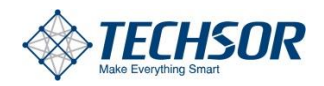

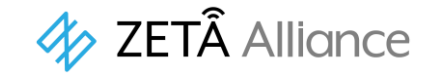

#### **7.3.4.8 指定された基地局を登録**

moteを同じネットワークセグメントの指定基地局に切り替えることができます。

#### **7.3.4.9 指定された一級Moteを登録**

moteを同じネットワークセグメントの指定moteに切り替えることができます。

### <span id="page-34-0"></span>**7.3.5 インポート**

データのバッチ インポートを行うことができます。

### **7.3.5.2 テンプレートのダウンロード**

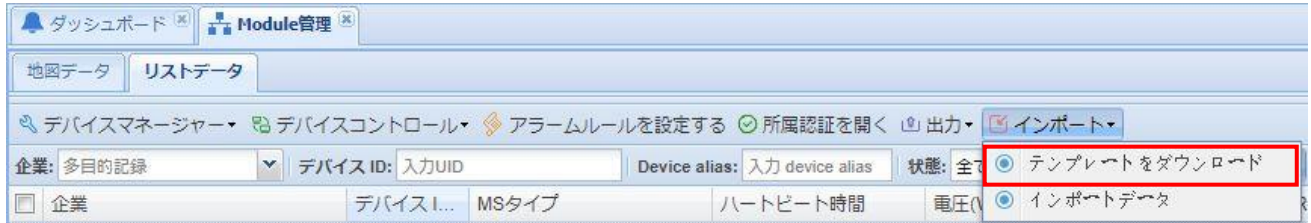

Module管理画面で、図のように[インポート‐テンプレートをダウンロード]をクリックすると端末 (Module)情報インポート用のテンプレートがダウンロードされます。

### **7.3.5.2 データのインポート**

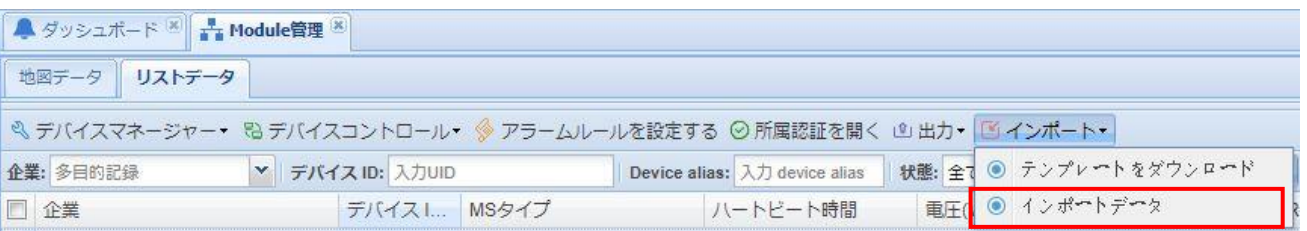

同様に、[インポート‐インポートデータ]をクリックすると、次に示すウィンドウが現れます。 ダウンロードしたテンプレートを用いて作成した端末(Module)情報ファイルを選択して[インポー ト]ボタンをクリックすることでModule管理画面のリストデータにインポートされます。

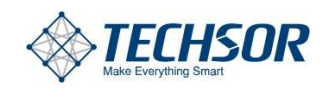

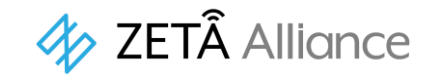

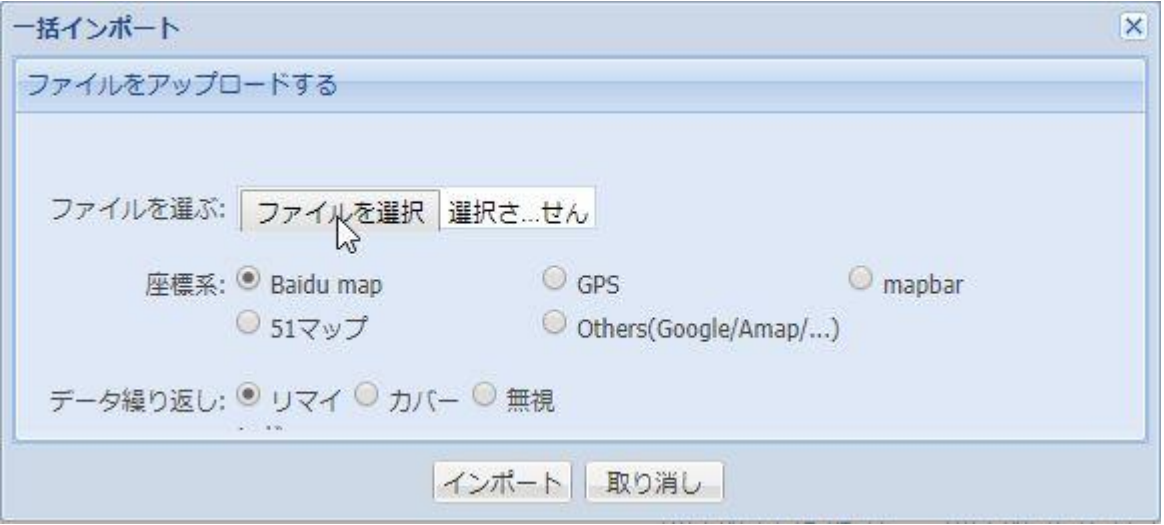

# <span id="page-35-0"></span>**7.3.6 エクスポート**

データのバッチ エクスポートを行うことができます。

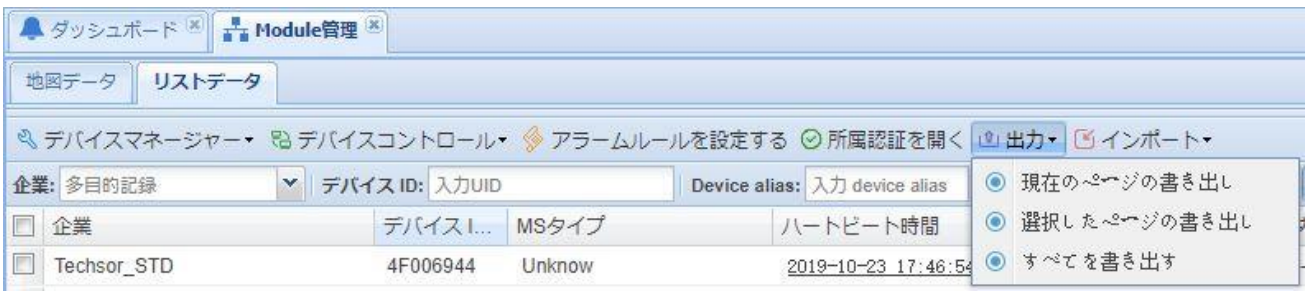

- 現在のページの書き出し:現在表示されているページのすべ てのデータをエクスポートします。
- 選択したページの書き出し:レ点で選択した項目をエクスポート。
- すべてを書き出す:すべてのデータをエクスポート。

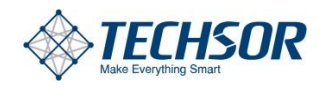

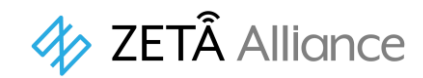

# <span id="page-36-0"></span>8 付録I:デバイス機能の説明

### 基地局機能リストの説明

<span id="page-36-1"></span>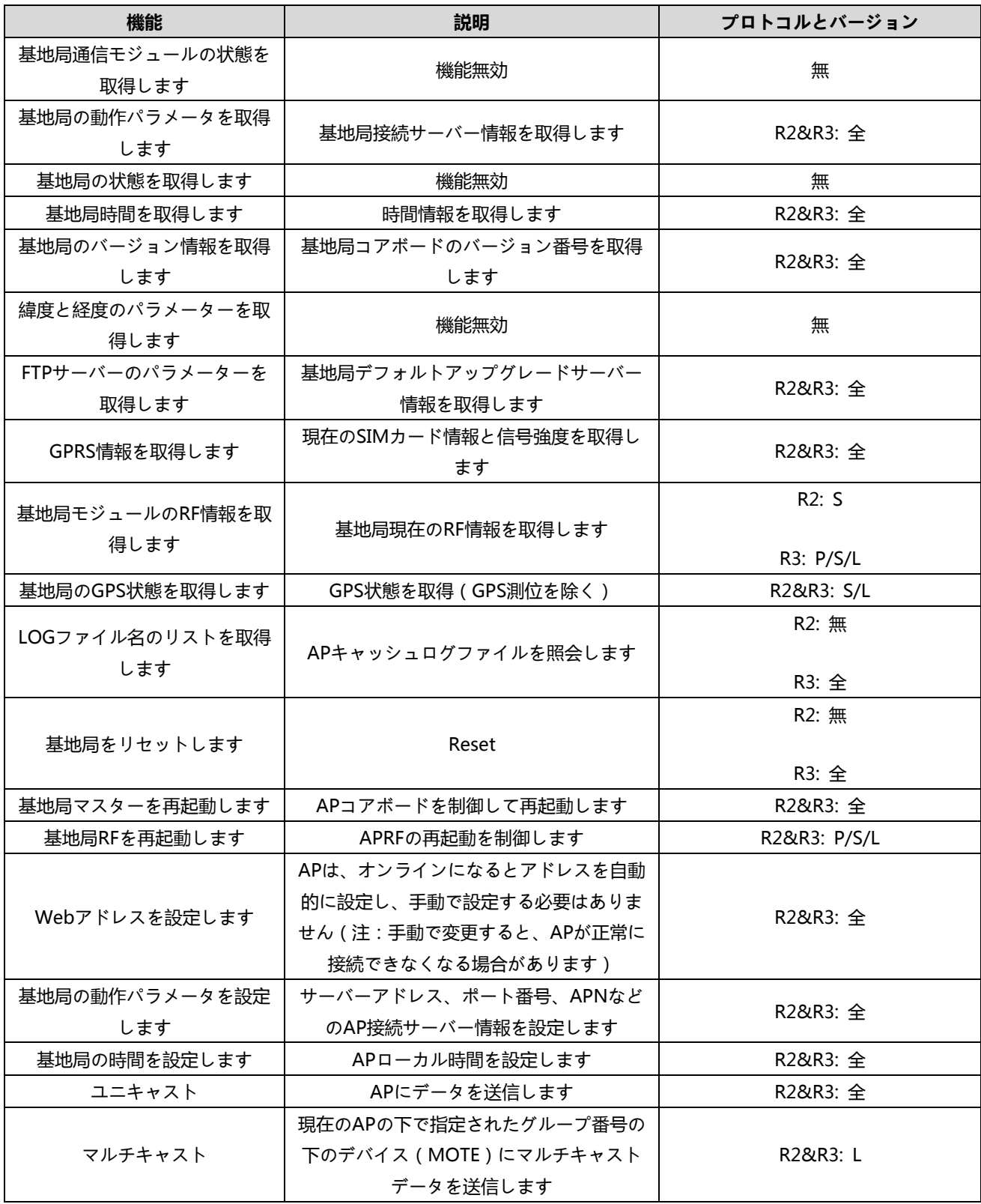

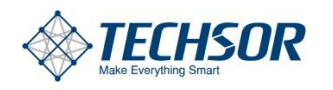

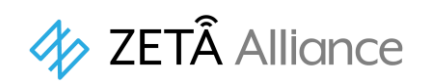

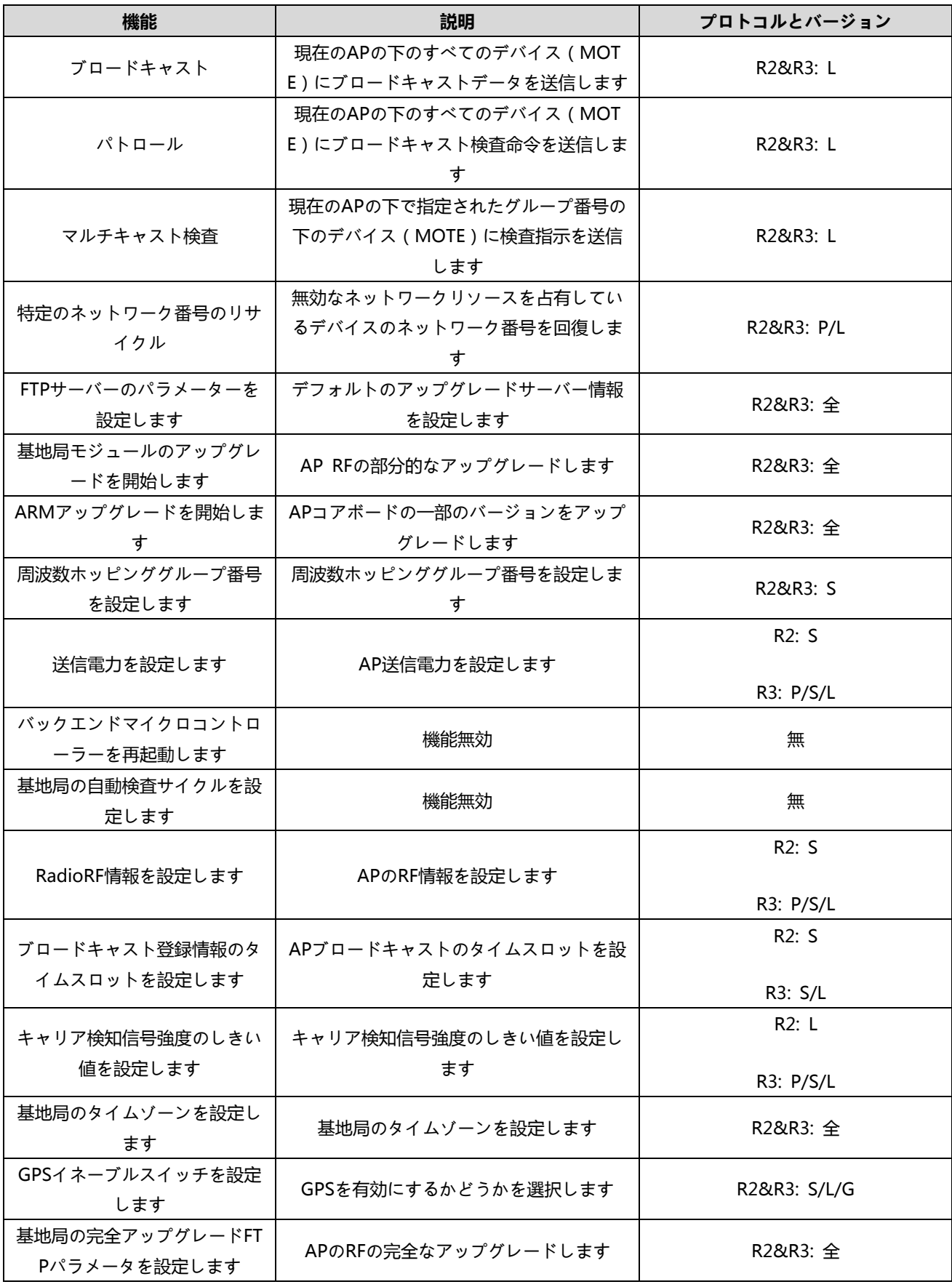

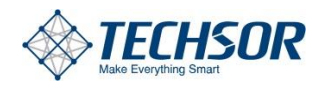

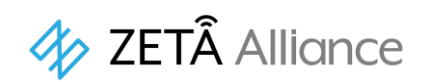

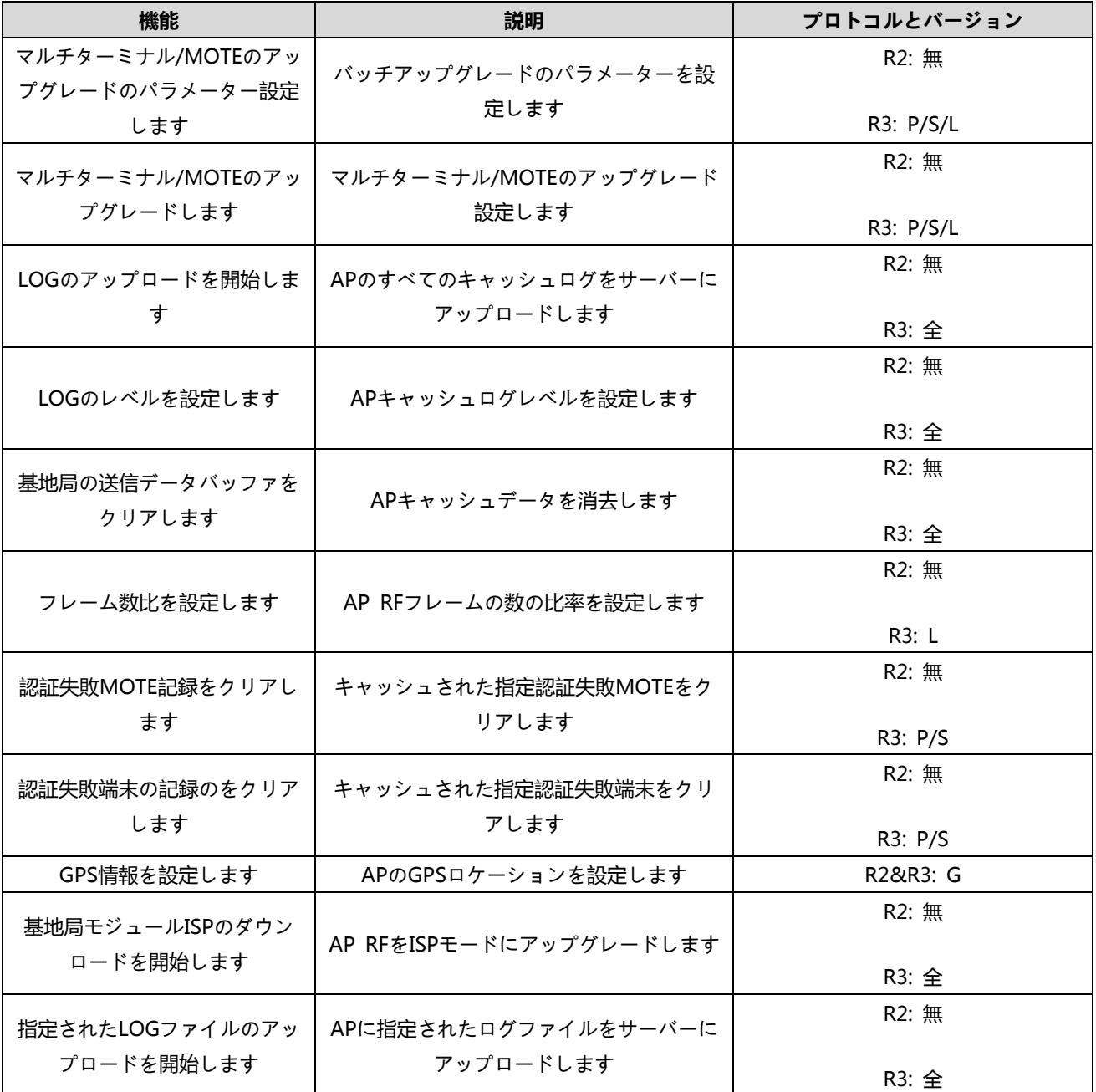

# MOTE機能リストの説明

<span id="page-38-0"></span>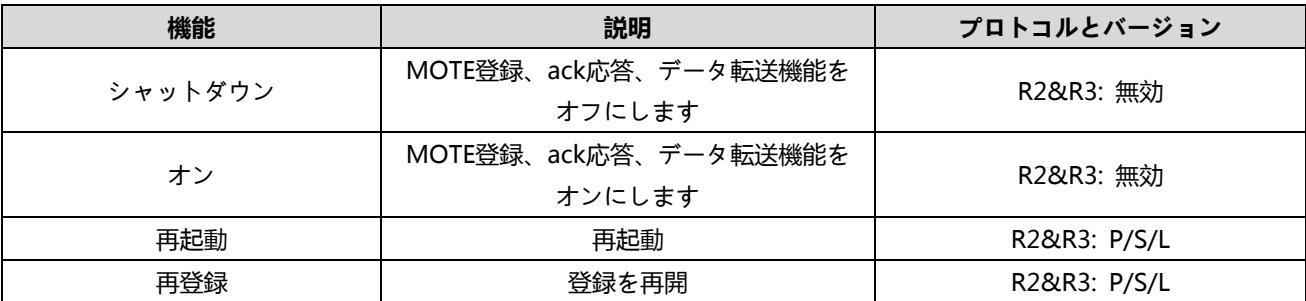

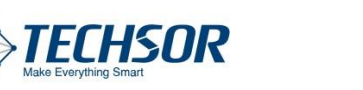

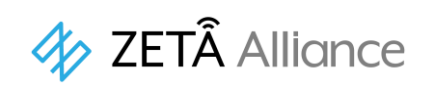

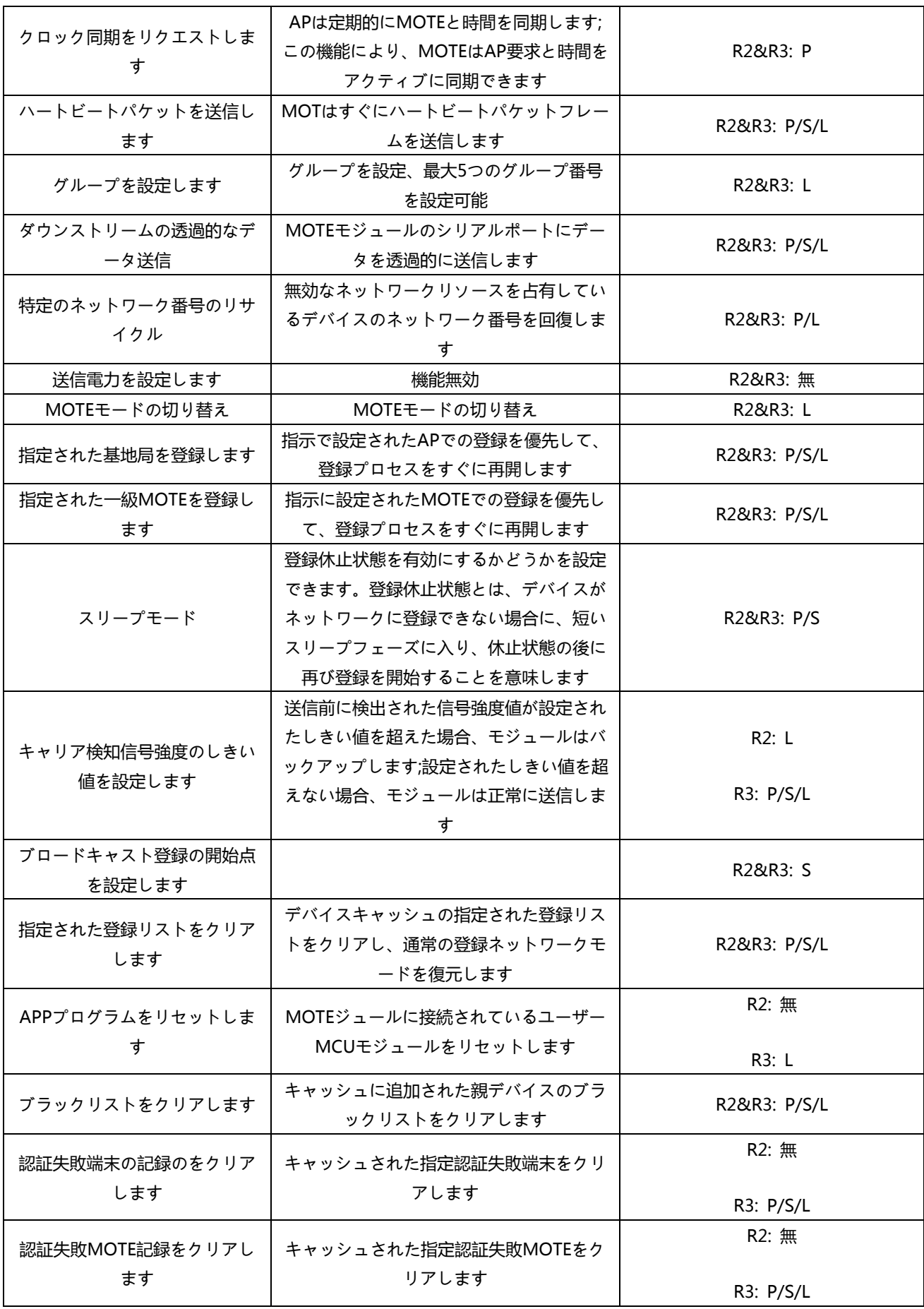

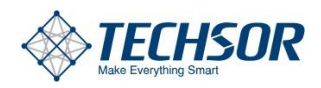

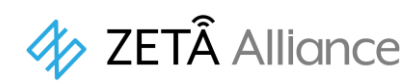

# 端末機能リストの説明

<span id="page-40-0"></span>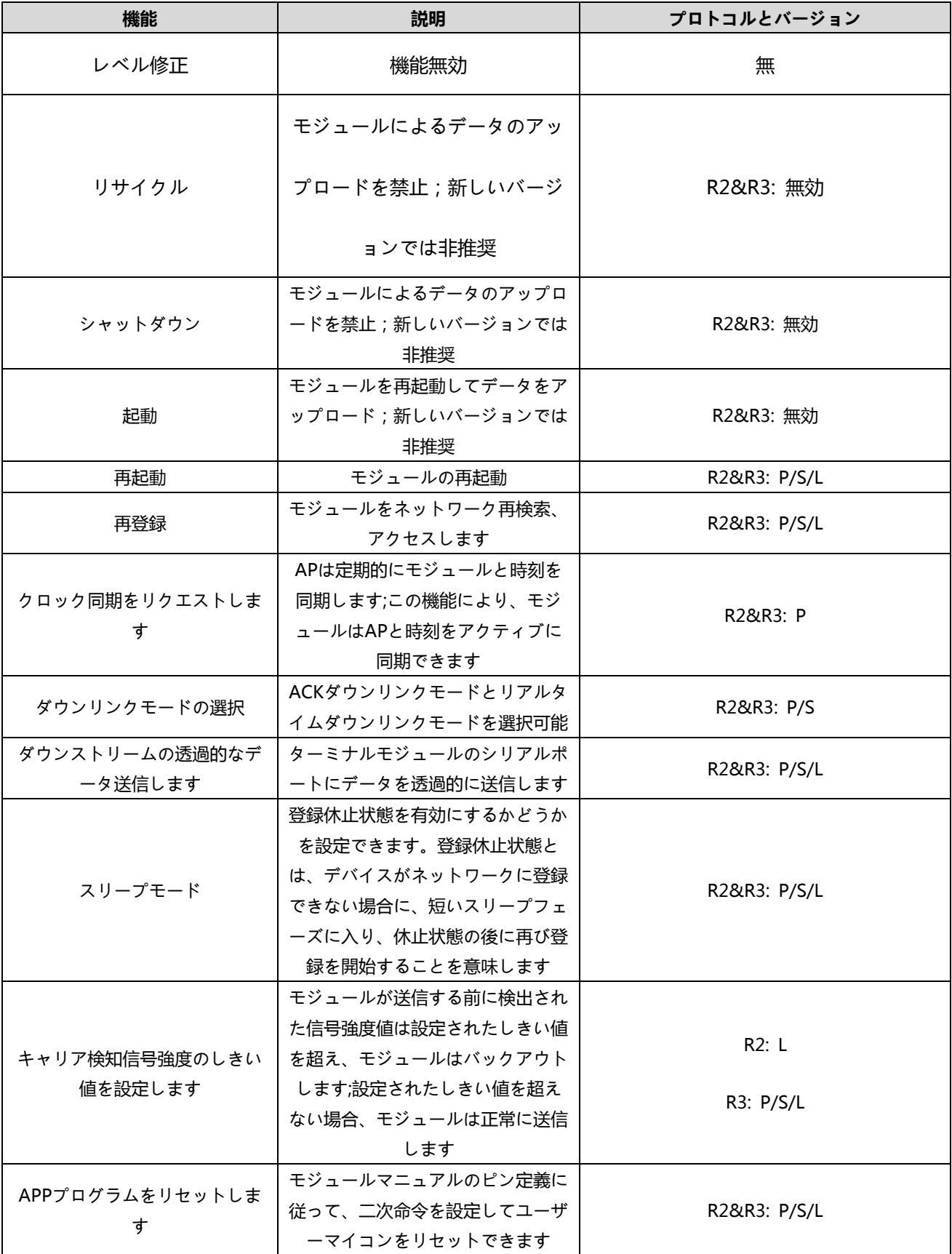

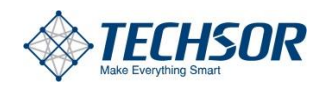

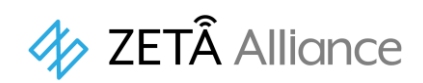

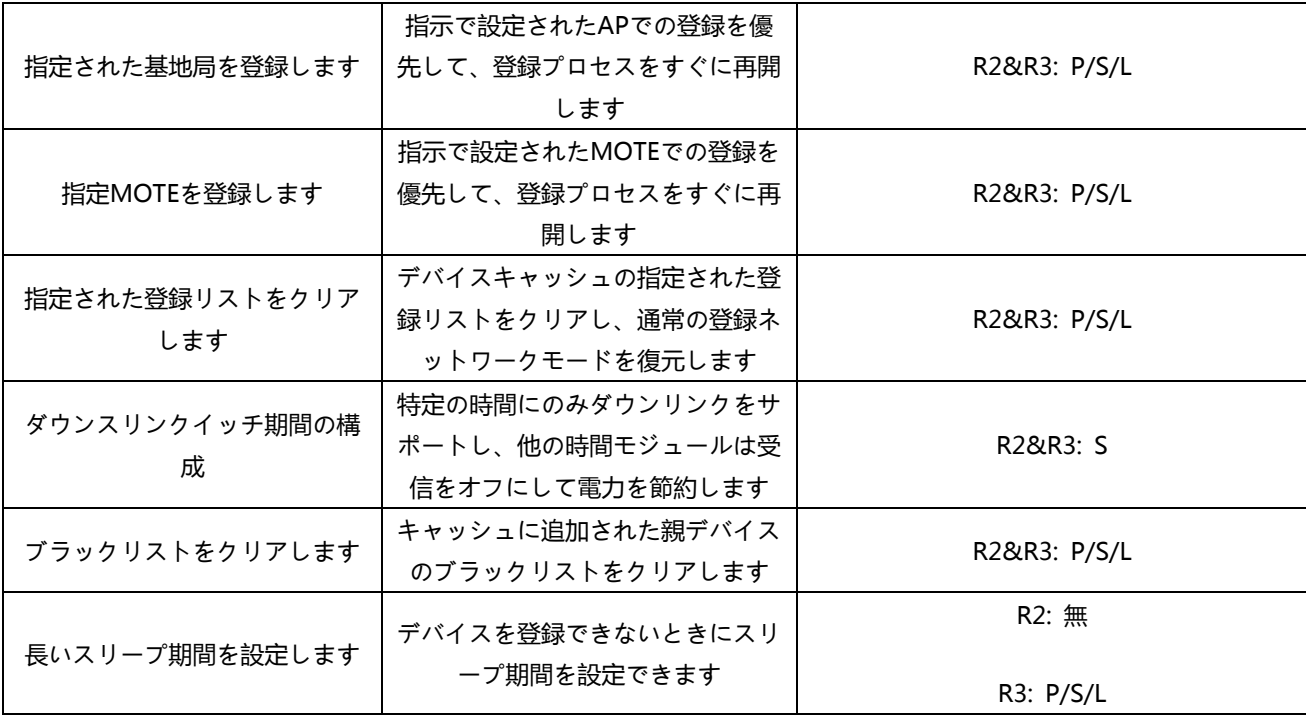

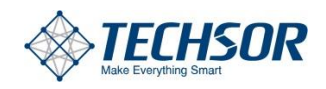

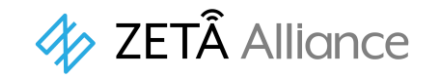

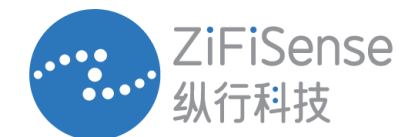

**Shanghai, China** Room 901, Block 67, Hongcao Shanghai +86 (0) 21-61320820

Building,421 Hongcao Road, Software Park Phase III, Jimei **Xiamen, China** Room 1303, Building A-02, District, Xiamen +86 (0) 592 6070310

**Cambridge, UK**

3 Charles Babbage Road, Cambridge, CB3 0GT United Kingdom +44 (0) 1223 491 099

### 日本総代理店

# 株式会社テクサー

〒105-0013 東京都港区芝2丁目5-19 ITOビル5階

TEL:03-6803-4317 FAX:03-6803-4318

www.techsor.co.jp | support@techsor.co.jp

# ZETAアライアンス

www.zeta-alliance.org | info@zeta-alliance.jp